## **UNITRENDS**

# Upgrade Guide for Recovery Series, Recovery MAX, ION/ION+, and Unitrends Backup

Release 10.8.4 | Document Version 1.08202024

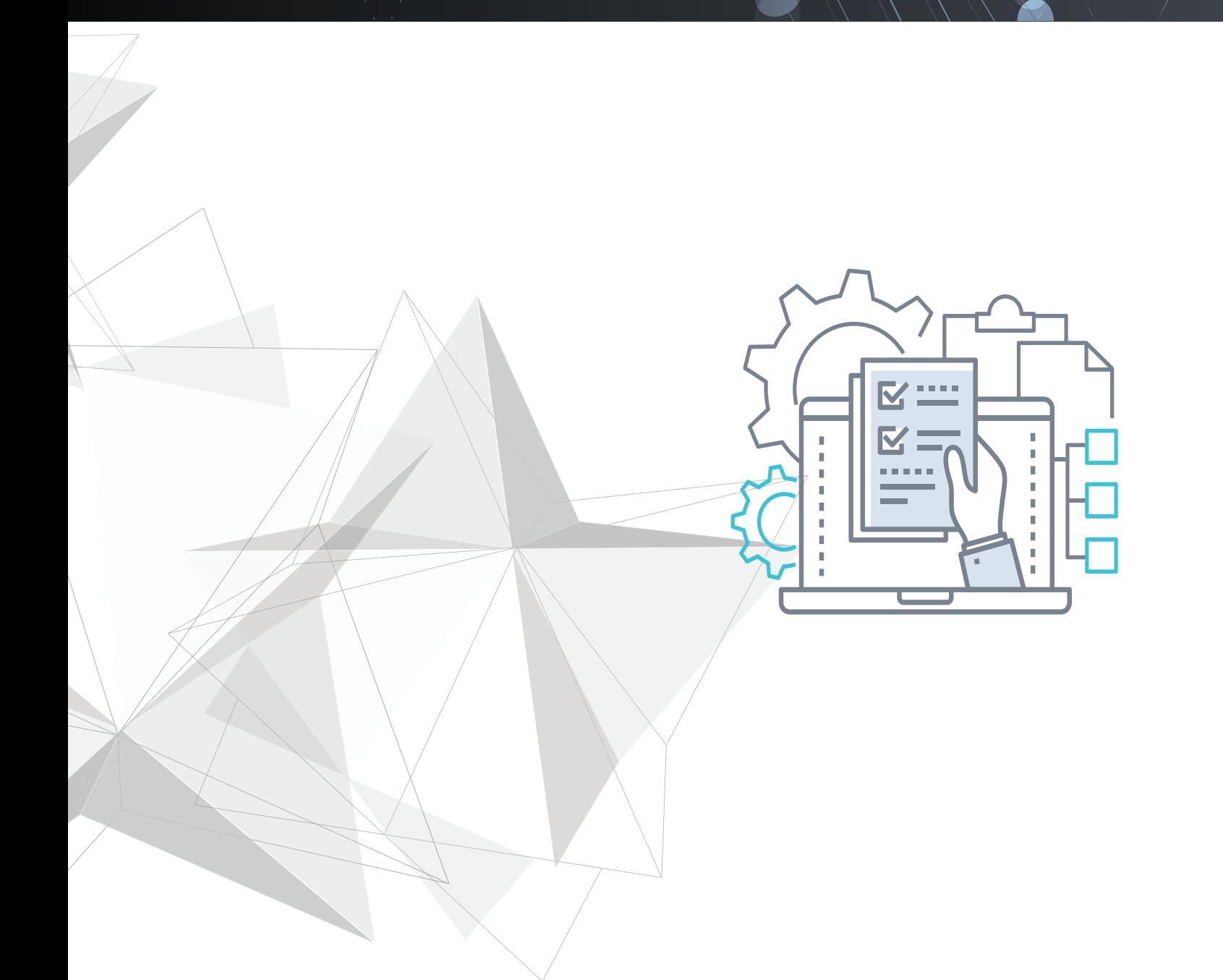

Release 10.8.4 | August 2024

# **Copyright**

Copyright © 2024 Unitrends Incorporated. All rights reserved.

Content in this publication is copyright material and may not be copied or duplicated in any form without prior written permission from Unitrends, Inc ("Unitrends"). This information is subject to change without notice and does not represent a commitment on the part of Unitrends.

The software described in this publication is furnished under a license agreement or nondisclosure agreement. The software may be used or copied only in accordance with the terms of the license agreement. See the End User License Agreement before using the software.

The software described contains certain open source components that are copyrighted. For open source licenses, see the UnitrendsOpen Source Compliance section of the product Administrator Guide.

Because of the nature of this material, numerous hardware and software products are mentioned by name. In most, if not all, cases these product names are claimed as trademarks by the companies that manufacture the products. It is not our intent to claim these names or trademarks as our own.

The following applies to U.S. Government End Users: The Software and Documentation are "Commercial Items," as that term is defined at 48 C.F.R.2.101, consisting of "Commercial Computer Software" and "Commercial Computer Software Documentation," as such terms are used in 48 C.F.R.12.212 or 48 C.F.R.227.7202, as applicable. Consistent with 48 C.F.R.12.212 or 48 C.F.R.227.7202‐1 through 227.7202‐4, as applicable, the Commercial Computer Software and Commercial Computer Software Documentation are being licensed to U.S. Government end users (a) only as Commercial Items and (b) with only those rights as are granted to all other end users pursuant to the terms and conditions herein. Unpublished‐rights reserved under the copyright laws of the United States. Unitrends agrees to comply with all applicable equal opportunity laws including, if appropriate, the provisions of Executive Order 11246, as amended, Section 402 of the Vietnam Era Veterans Readjustment Assistance Act of 1974 (38 USC 4212), and Section 503 of the Rehabilitation Act of 1973, as amended, and the regulations at 41 CFR Parts 60‐1 through 60‐60, 60‐250, and 60‐741. The affirmative action clause and regulations contained in the preceding sentence shall be incorporated by reference.

The following applies to all contracts and subcontracts governed by the Rights in Technical Data and Computer Software Clause of the United States Department of Defense Federal Acquisition Regulations Supplement:

RESTRICTED RIGHTS LEGEND: USE, DUPLICATION OR DISCLOSURE BY THE UNITED STATES GOVERNMENT IS SUBJECT TO RESTRICTIONS AS SET FORTH IN SUBDIVISION (C)(1)(II) OF THE RIGHTS AND TECHNICAL DATA AND COMPUTER SOFTWARE CLAUSE AT DFAR 252‐227‐7013. UNITRENDS CORPORATION IS THE CONTRACTOR AND IS LOCATED AT 200 WHEELER ROAD, NORTH TOWER, 2ND FLOOR, BURLINGTON, MASSACHUSETTS 01803.

Unitrends, Inc 200 Wheeler Road North Tower, 2nd Floor Burlington, MA 01803, USA Phone: 1.866.359.5411

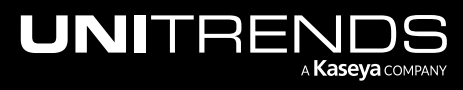

# **Contents**

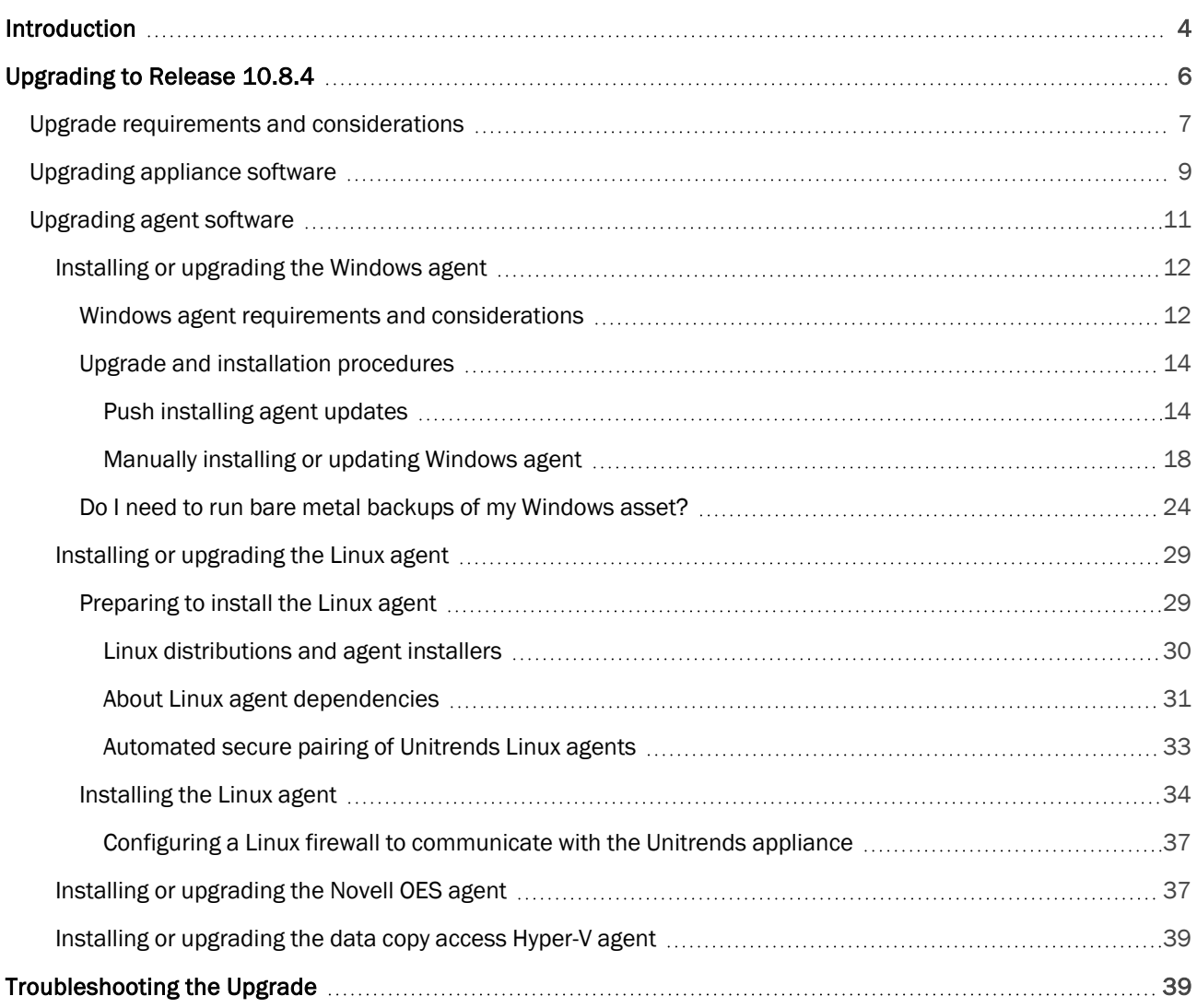

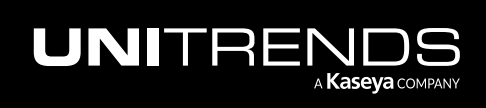

# <span id="page-3-0"></span>Introduction

Release 10.8.4 includes fixes and enhancements. Unitrends recommends upgrading to the latest version to benefit from new features and performance enhancements. This document provides instructions for upgrading to the Unitrends 10.8.4 release. For details on fixes included in this release, see the Release Notes for [Recovery](https://www.unitrends.com/wp-content/uploads/rs-ub-release-notes.pdf) Series, Recovery MAX, [ION/ION+,](https://www.unitrends.com/wp-content/uploads/rs-ub-release-notes.pdf) and Unitrends Backup.

Note: New appliance network requirement – Beginning in release 10.7.10, updates to backup and backup copy components require access to kaseyagroup-appliance-registry.jfrog.io. Before upgrading your appliance, open port 443 outbound to kaseyagroup-appliance-registry.jfrog.io for the HTTPS protocol.

## New feature – "Show Me" interactive product tours

We've added a new product tour experience with interactive walkthroughs of these workflows:

- Update your System Guides you through updating the Unitrends software on your appliance.
- Set up your Encryption Guides you through configuring encryption on your appliance, so that your data is encrypted for increased security.
- Create a Job Guides you through creating a backup job to protect your assets.

To launch a "Show Me" tour, click and select an item under Walkthroughs on the Show Me tab.

#### New features in past releases

Upgrading to 10.8.4 includes any new features that have not yet been installed. The following features were added in recent releases:

- On-box IR management controls Release 10.8.1 added VM controls for Instant Recovery of image-level backups, including CPU and RAM configurations and power management. These controls enable VM management right from the Unitrends UI for IRs that are running on the Unitrends appliance. For details, see Instant recovery of Windows [image-level](https://help.unitrends.kaseya.com/help/index.htm#cshid=1421) backups in the [Administrator](https://help.unitrends.kaseya.com/help/index.htm#cshid=1421) Guide for Recovery Series, Recovery MAX, [ION/ION+,](https://help.unitrends.kaseya.com/help/index.htm#cshid=1421) and Unitrends Backup.
- Improved VMware integration (VMware 7 and 8) Release 10.8.1 added enhancements ensuring optimal performance and compatibility.
- Windows agent Windows agent release 10.8.1 added these new features:
	- Installation and deployment Installer validations for silent installs (RMM agent deployments, GPO, etc.) for improved deployment flexibility.
	- Logging optimization Enhanced compatibility checks between agent and appliance versions for troubleshooting.
- New Delete Final Backup setting for the 30-day retention policy For appliances imaged with release 10.7.11 or higher, the 30-day default retention policy enables the appliance to purge any backup that is no longer held by the retention policy. If needed, you can opt to retain an asset's last available recovery point by unchecking the Delete Final Backup box in the Edit Retention Policy dialog. For details, see [Managing](https://help.unitrends.kaseya.com/help/index.htm#cshid=1289) retention with long-term

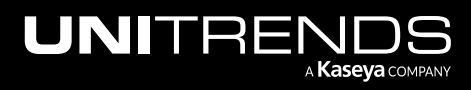

data [management](https://help.unitrends.kaseya.com/help/index.htm#cshid=1289) in the [Administrator](https://help.unitrends.kaseya.com/help/index.htm#cshid=1289) Guide for Recovery Series, Recovery MAX, ION/ION+, and Unitrends [Backup.](https://help.unitrends.kaseya.com/help/index.htm#cshid=1289)

- Re-pairing of Windows and Linux agents Release 10.7.9 added a Re-Pair button on the Configure > Protected Assets tab that you can use to establish a secure pairing between the asset and its appliance. For detailed requirements and procedures, see Secure agent pairing for [Windows](https://help.unitrends.kaseya.com/help/index.htm#cshid=1005) and Linux agents in the [Administrator](https://help.unitrends.kaseya.com/help/index.htm#cshid=1005) Guide for Recovery Series, Recovery MAX, ION/ION+, and Unitrends Backup.
- Copy backups to your Azure environment Beginning in release 10.7.9, you can store copies of your backups in your Azure environment. Simply add the Azure Blob storage container to your Unitrends appliance as a backup copy target, then add a job to copy backups to this container.
- Secure agent pairing status Release 10.7.8 added a pairing status column to the Configure > Protected Assets tab. The asset's pairing status is updated when a backup runs, during an inventory sync, or any time the asset is re-saved. You can refresh the pairing status that is displayed on the Protected Assets tab by manually resaving an asset or performing an inventory sync.
- 30-day retention policy Appliances imaged with release 10.7.8 or higher are configured with a default backup retention policy of 30 days. This 30-day policy is applied to each protected asset.
- SQL Server 2022 on Windows Release 10.7.8 added support for protecting your SQL 2022 environment with application backups. To run application backups, the SQL server must be running Windows 2022 and agent version 10.7.8 or higher. The Unitrends appliance must be running release 10.7.8 or higher.
- VMware 8.0 Release 10.7.7 added support for deploying the Unitrends Backup appliance to vCenter 8.0 or ESXi 8.0. For details, see the [Deployment](https://www.unitrends.com/wp-content/uploads/ub-vmware-deployment-guide.pdf) Guide for Unitrends Backup on VMware.
- VMware 8.0 Release 10.7.5 added support for host-level backups of virtual machines hosted in vCenter 8.0 or ESXi 8.0.

For host-level protection of VMware 8.0 environments, the Unitrends appliance must be running release 10.7.5 or higher. For additional requirements, see VMware virtual [machines](https://help.unitrends.kaseya.com/help/index.htm#cshid=1358) in the [Administrator](https://help.unitrends.kaseya.com/help/index.htm#cshid=1358) Guide for Recovery Series, Recovery MAX, [ION/ION+,](https://help.unitrends.kaseya.com/help/index.htm#cshid=1358) and Unitrends Backup.

• Automated secure pairing of Unitrends Linux agents and support for new Linux versions – Beginning in Linux agent release 10.7.5, a secure pairing is automatically established between the appliance and the Linux agent on each of its protected assets. This pairing enables Transport Layer Security (TLS) to encrypt data and authenticate connections between appliances and agents. Communication between appliances and agents is only allowed if there is a matching (paired) certificate. For details, see ["Automated](#page-32-0) secure pairing of Unitrends Linux agents".

The 10.7.5 agent is required for protection of these 64-bit Linux versions: Alma Linux 9, Debian 10, CentOS 9, OpenSUSE 42, RHEL 9, Rocky Linux 9, and Ubuntu 22.04.

- Nutanix AHV 6.5 Release 10.7.4 added support for Nutanix AHV hypervisor version 6.5. You can protect virtual machines that reside on an AHV 6.5 hypervisor by running host-level backups and deploy a Unitrends Backup virtual appliance to AHV 6.5.
- UniView restrict local UI access UniView allows users to restrict local access to the Unitrends appliance on the local network. This feature applies to appliances running release 10.7.2 or higher. The appliance UI and management functions can still be accessed through UniView. Disabling local access enforces MFA, significantly reduces potential security exposure, and allows admins greater access controls through roles and scopes in

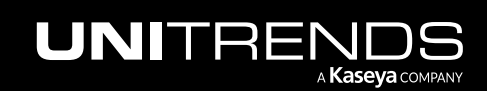

Release 10.8.4 | August 2024

UniView. For details, see *Disable or enable local network access to an appliance* in the [Administrator](https://help.unitrends.kaseya.com/help/index.htm#cshid=1233) Guide for Recovery Series, Recovery MAX, [ION/ION+,](https://help.unitrends.kaseya.com/help/index.htm#cshid=1233) and Unitrends Backup [Appliance](https://help.unitrends.kaseya.com/help/index.htm#cshid=1233) settings topic.

- Nutanix AHV 5.20 Release 10.7.0 added host-level support for Nutanix AHV 5.20 environments.
- Automated secure pairing of Unitrends Windows agents Beginning in Windows agent release 10.6.6, a secure pairing is automatically established between the appliance and the Windows agent on each of its protected assets. This pairing enables Transport Layer Security (TLS) to encrypt data and authenticate connections between appliances and agents. Communication between appliances and agents is only allowed if there is a matching (paired) certificate.

This feature blocks any communication with Unitrends agent software that doesn't originate from a paired appliance (think of a Bluetooth headset, if it's not paired or in pairing mode, no one else can communicate with it). This eliminates the threat of a rogue appliance running backups or code against an agent.

- Windows backup To provide more resilient backups, backup jobs run with agent 10.6.4 or later attempt to create a Volume Shadow Copy in cases where the VSS writer is in a retryable state.
- APC UPS support for Recovery Series appliances During a power outage, the Unitrends Recovery Series appliance needs to be shutdown cleanly. Beginning in release 10.6.4, you can use your APC UPS to issue a clean shutdown for Recovery Series appliances running on CentOS 7 or CentOS 6 Linux. See this article for details: Issue a clean [shutdown](https://helpdesk.kaseya.com/hc/en-gb/articles/4407512277905) from an APC UPS.
- Windows Server 2022 and Windows 11 Release 10.6.2 extended Windows support to include file-level and image-level protection of Windows Server 2022 and Windows 11. To protect these Windows environments:
	- The Unitrends appliance must be running release 10.6.2 or higher.
	- The Windows asset must be running agent release 10.6.2 or higher.

#### Notes:

- The following Windows Server 2022 features are not yet supported:
	- Nano Servers (this deployment option does not install VSS components, which are required for agent backups)
	- Windows Containers, such as Kubernetes clusters
	- Shielded VMs
	- Storage Spaces Direct
	- Hyper-Converged Infrastructure (HCI) deployments

# <span id="page-5-0"></span>Upgrading to Release 10.8.4

Use these procedures to upgrade your appliances and protected assets to release 10.8.4.

Perform upgrade procedures in order and follow best practices for a successful upgrade. An overview of the upgrade process is given below. See the procedures that follow for instructions on upgrading your appliances and protected assets.

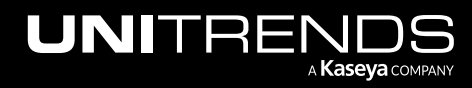

- Step 1: Review the "Upgrade requirements and [considerations".](#page-6-0)
- Step 2: Upgrade the Unitrends appliance(s) as described in ["Upgrading](#page-8-0) appliance software".
- Step 3: Review new agent releases and upgrade agents as described in ["Upgrading](#page-10-0) agent software".

For additional information, refer to these resources:

- [Administrator](https://help.unitrends.kaseya.com/help/index.htm#cshid=1281) Guide for Recovery Series, Recovery MAX, ION/ION+, and Unitrends Backup
- Release Notes for Recovery Series, Recovery MAX, [ION/ION+,](https://www.unitrends.com/wp-content/uploads/rs-ub-release-notes.pdf) and Unitrends Backup
- <span id="page-6-0"></span>• Latest Agent Releases on the Unitrends [Downloads](https://helpdesk.kaseya.com/hc/en-gb/articles/4407526882193-Unitrends-Downloads) page.

## Upgrade requirements and considerations

Review the following table before upgrading to release 10.8.4.

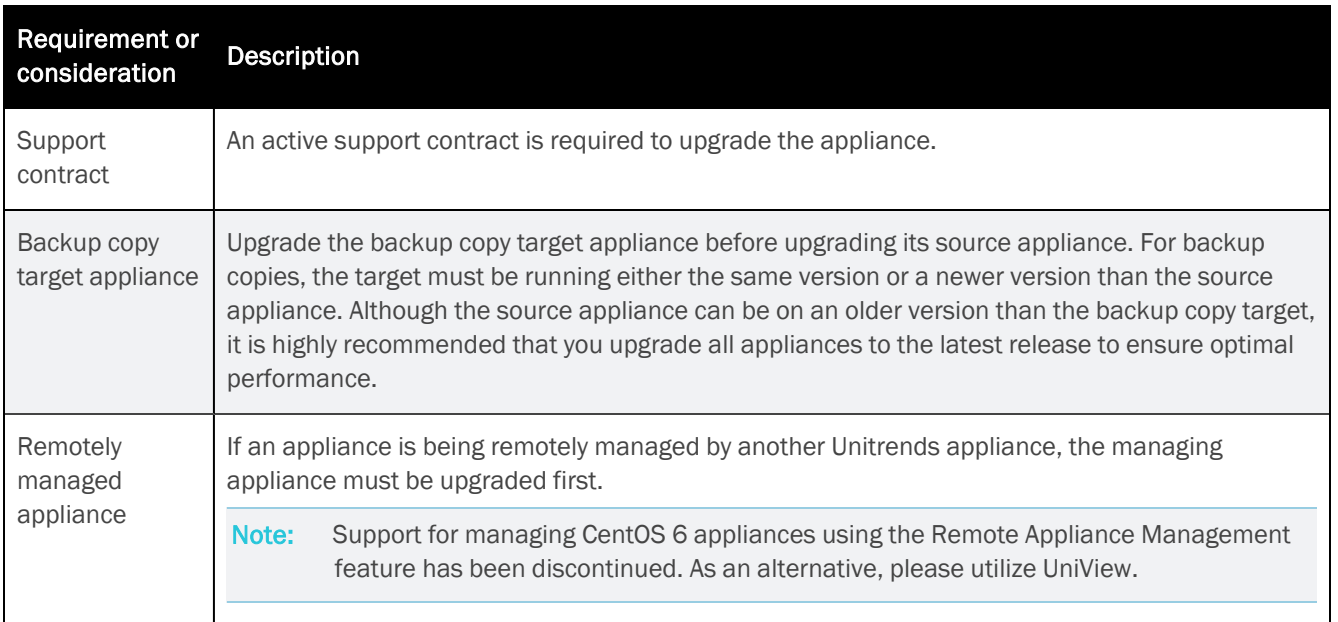

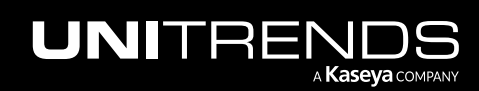

Release 10.8.4 | August 2024

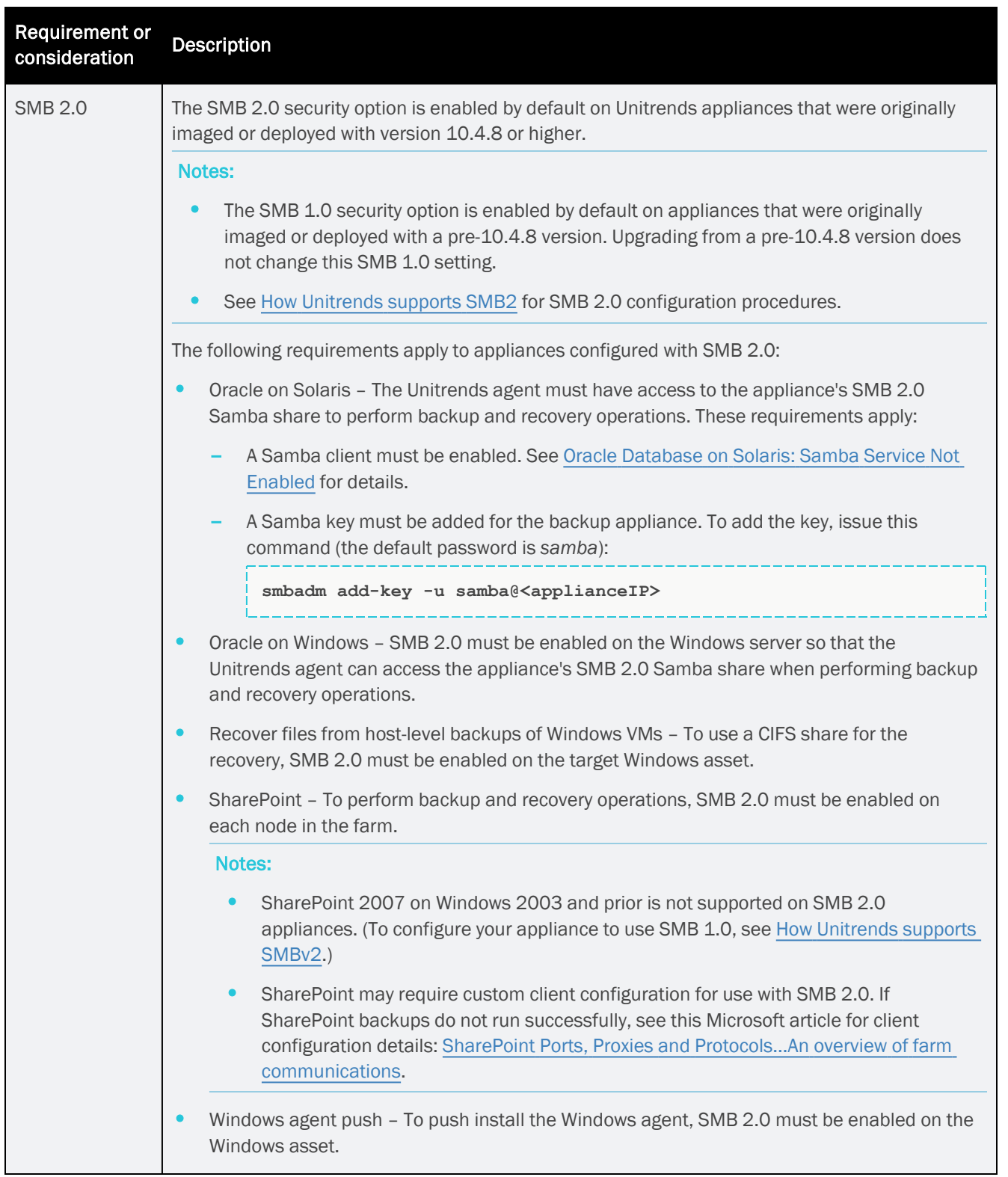

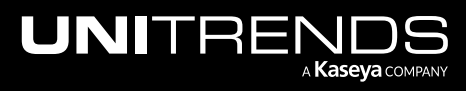

Release 10.8.4 | August 2024

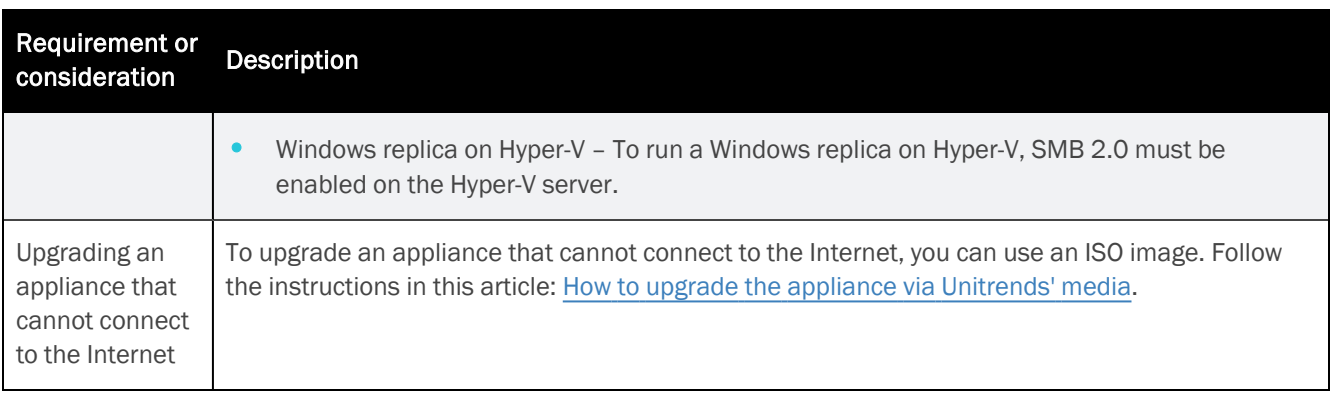

## <span id="page-8-0"></span>Upgrading appliance software

Make sure that there are no jobs running prior to upgrading your appliance. Once the upgrade begins, any running jobs terminate.

Note: To upgrade the appliance from version 10.2 or earlier, additional steps are required. For details, see Upgrade fails when [upgrading](https://helpdesk.kaseya.com/hc/en-gb/articles/4407522402577) from version 10.2 or older.

## To upgrade the appliance

- Note: Beginning in release 10.7.10, updates to backup and backup copy components require access to kaseyagroup-appliance-registry.jfrog.io. Before upgrading your appliance, open port 443 outbound to kaseyagroup-appliance-registry.jfrog.io for the HTTPS protocol.
- 1 Open a browser and connect to your appliance by entering: *https://<applianceIPaddress>/ui/*. For example: https://10.10.10.1/ui/.
- 2 Log in using the administrative login (e.g., user *root*).

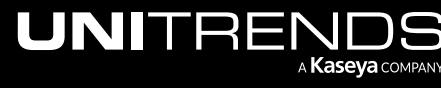

Release 10.8.4 | August 2024

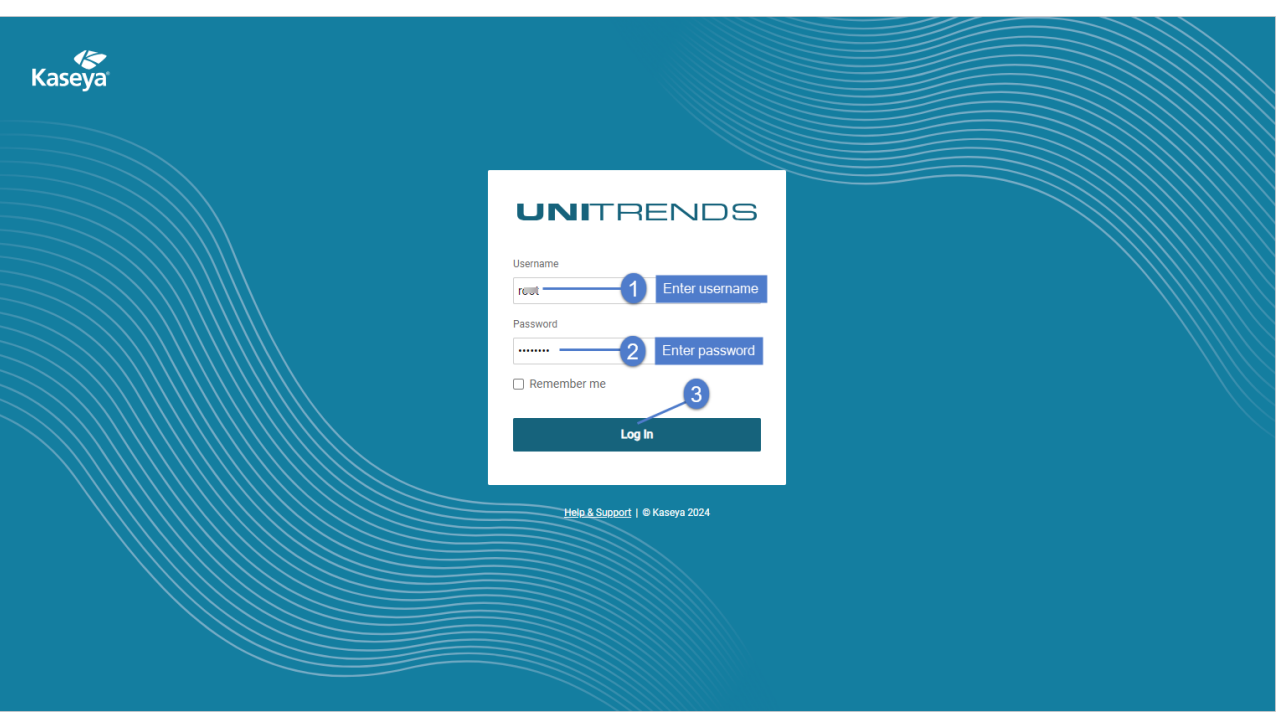

3 Click the gear icon and select Check for Updates.

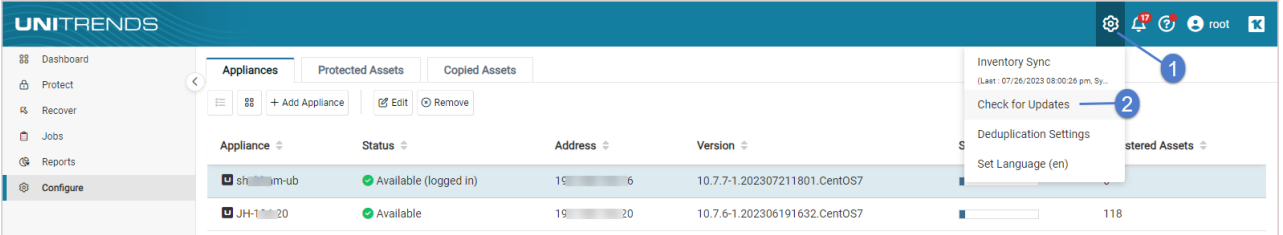

4 A list of available updates displays. Click Update to begin the installation.

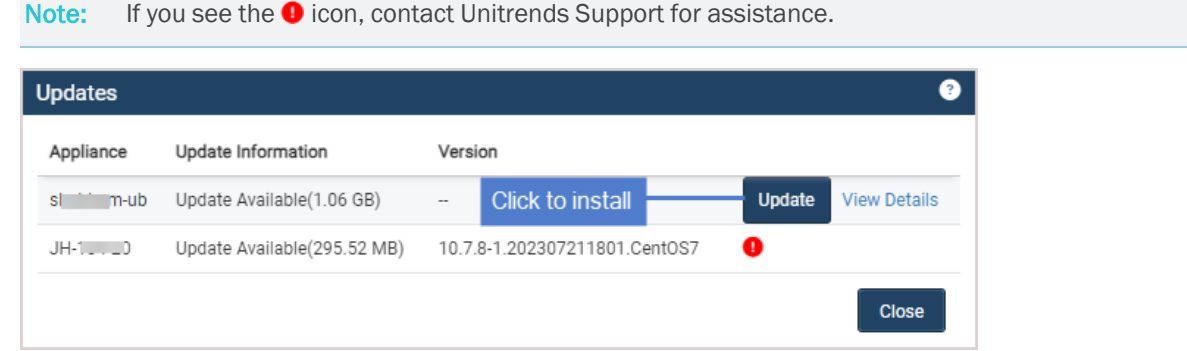

5 For some appliances, software maintenance is required with the update. If so, you see this message and the update will take some extra time:

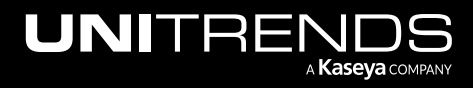

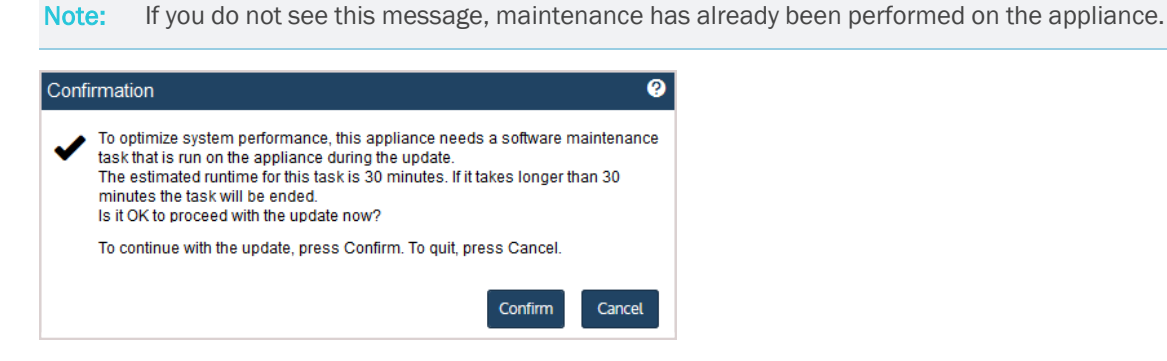

Do one of the following:

- Click Confirm to continue with the update.
- Click Cancel to quit. (You can then install the update at another time.)
- 6 During the upgrade, you see status messages as packages are installed. If you have trouble with the installation, see ["Troubleshooting](#page-38-1) the Upgrade" for tips. After the installation completes:
	- Clear your browser cache, then close the browser.
	- Open the browser and log back in to continue working with your appliance.

#### Notes:

- Rebooting the Unitrends appliance is recommended upon upgrading to this release.
- If you receive a message indicating that you need to reboot the appliance to take advantage of the new kernel installed during the upgrade, you can either reboot now or reboot at a later time.
- If you reboot now, do the browser steps above after the appliance boots.

## <span id="page-10-0"></span>Upgrading agent software

After upgrading your appliance, upgrade the agent software on its protected assets. It is best practice to upgrade agents to the latest release to take advantage of performance enhancements and fixes. (For details on each fix, see the Release Notes for Recovery Series, Recovery MAX, [ION/ION+,](https://www.unitrends.com/wp-content/uploads/rs-ub-release-notes.pdf) and Unitrends Backup.)

Note: Release 10.8.4 does not include any updated Unitrends agents.

#### Recent Windows agent updates

The latest Windows agent version is 10.8.3. See "Installing or [upgrading](#page-11-0) the Windows agent" for details on installing the latest agent.

#### Recent Linux agent updates

Release 10.8.2 included an updated agent for the following Linux distributions. See "Installing or [upgrading](#page-28-0) the Linux [agent"](#page-28-0) for details on upgrading the Linux agent.

• Alma Linux 9, 64-bit

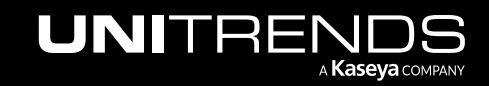

- CentOS 7, 64-bit
- CentOS 9, 64-bit
- Debian 10, 64-bit
- OpenSUSE 42, 64-bit
- Oracle Linux 8.1, 64-bit
- RHEL 7, 64-bit
- RHEL 8.4, 64-bit
- RHEL 9, 64-bit
- Rocky Linux 9
- SLES 11 SP3, 64-bit
- SUSE 15, 64-bit
- Ubuntu 22.04, 64-bit

For instructions on installing and upgrading agents for other operating systems, see [Unitrends](https://help.unitrends.kaseya.com/help/index.htm#cshid=1001) agents in the [Administrator](https://help.unitrends.kaseya.com/help/index.htm#cshid=1001) Guide for Recovery Series, Recovery MAX, ION/ION+, and Unitrends Backup. For a complete list of agents, see the Latest Agent Releases on the Unitrends [Downloads](https://helpdesk.kaseya.com/hc/en-gb/articles/4407526882193) page.

## <span id="page-11-0"></span>Installing or upgrading the Windows agent

To protect a Windows asset, the Windows agent must be installed on the asset. The Hyper-V, SQL, and Exchange components are included in the Windows agent.

Windows agent updates can be pushed to assets from the appliance or installed manually. Updating the agent updates all applicable components in *Unitrends\_Agentx86.msi* or *Unitrends\_Agentx64.msi* during installation.

Note: If you have trouble installing the agent, look at the application messages in the Windows event viewer to address the error. For details, see this KB article: [Troubleshooting](https://helpdesk.kaseya.com/hc/en-gb/articles/4407518541713) Windows event IDs.

## <span id="page-11-1"></span>Windows agent requirements and considerations

The following requirements must be met before installing the Windows agent:

- The Unitrends appliance(s) protecting the Windows asset must be running an equal or higher version than the agent that will be installed. Beginning in release 10.8.1, the agent installer enforces version compatibility by raising an error if the appliance version is older than the agent.
- Administrative privileges for the user installing the agent.
- Approximately 1100 MB of free space on the Windows system drive, usually volume *C:*.
- Single Instance Storage (SIS) on Windows Storage Server 2008 is not supported and must be disabled for the agent to properly perform backups.
- The Windows Volume Shadow Copy Service (VSS) framework must be installed.

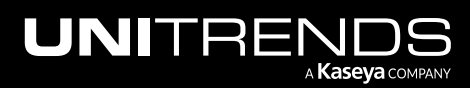

- To protect Exchange, SQL Server, or Hyper-V, the following VSS writers are required:
	- VSS Exchange Writer is required for the Exchange agent.
	- VSS SQL Writer is required for the SQL Server agent.
	- VSS Hyper-V Writer is required for the Hyper-V agent.
- Agent operations use ports 1743, 1745, and 888. Ensure that these ports are not in use on the Windows asset.
	- Note: Unitrends does not officially support backup through firewalls. For details, see this KB article: [Backup](https://helpdesk.kaseya.com/hc/en-gb/articles/4407526082065-Backup-fails-through-Router-DMZ-or-Firewall) fails [through](https://helpdesk.kaseya.com/hc/en-gb/articles/4407526082065-Backup-fails-through-Router-DMZ-or-Firewall) Router, DMZ, or Firewall.
- Secure agent pairing requirements Beginning in release 10.6.6, a secure pairing is automatically established between the appliance and the Windows agent on each of its protected assets. This pairing enables Transport Layer Security (TLS) to encrypt data and authenticate connections between appliances and agents. Communication between appliances and agents is only allowed if there is a matching (paired) certificate.

These secure pairing requirements must be met to protect Windows assets with agent release 10.6.6 or higher:

- The Unitrends appliance must be running release 10.6.6 or higher.
- The Windows asset must be running agent release 10.6.6 or higher.
- The Unitrends appliance version must be equal to or higher than the Windows agent version.

**IMPORTANT!** Be sure to upgrade your Unitrends appliance before upgrading your Windows agents.

- Jobs will fail if you attempt to protect a 10.6.6 or higher agent with an appliance that is running an older release.
- You cannot add an asset that is running a 10.6.6 or higher agent to an appliance that is running an older release. If you attempt this, you receive an error similar to: *Failed to save client: Registration for client* assetName *failed. The Unitrends System could not connect to the Unitrends Agent on* assetName*. Please ensure that the Agent software is installed on* assetName*, the Agent service is running (if applicable), and no firewall settings are preventing access*.
- If upgrading from a pre-10.6.9 agent release, backups may fail until the pairing completes successfully (this can take up to two hours).
- To protect Hyper-V clusters, SQL clusters, or file server clusters with the secure agent pairing feature:
	- The cluster must be running agent version 10.6.9 or higher.
	- The Unitrends appliance and cluster must be running in the same time zone.
- The secure agent pairing feature is not used to protect Windows XP, 2003, and Vista. To protect a Windows XP, 2003, or Vista asset, install agent version 10.6.7 or higher. The 10.6.7+ agent detects the asset's OS version and disables secure agent pairing.

For details on working with this feature, see Secure agent pairing for [Windows](https://help.unitrends.kaseya.com/help/index.htm#cshid=1005) and Linux agents in the [Administrator](https://help.unitrends.kaseya.com/help/index.htm#cshid=1005) Guide for Recovery Series, Recovery MAX, ION/ION+, and Unitrends Backup

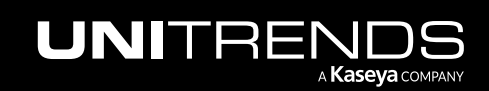

- Image-level backups If upgrading from a pre-10.6.3 agent release, the asset's next Windows image-level backup is promoted to a full.
- The Windows agent does not require rebooting after updating as of version 10.6.1. A reboot is required if you upgrade from an agent before 10.6.1.

## <span id="page-13-0"></span>Upgrade and installation procedures

Windows agent updates can be pushed to assets from the appliance or installed manually for environments that do not support push installation. Use one of the following procedures to install or upgrade the Windows agent. The same procedure is used whether you are installing the agent for the first time or upgrading an existing agent.

- "Push [installing](#page-13-1) agent updates"
- <span id="page-13-1"></span>• ["Manually](#page-17-0) installing or updating Windows agent"

## Push installing agent updates

Pushing updates to Windows assets greatly reduces administration time and ensures that the latest protection software is running on your assets.

See the following topics for details:

- ["Requirements](#page-13-2) for pushing agent updates"
- <span id="page-13-2"></span>• "To push install agent [updates"](#page-16-0)

#### Requirements for pushing agent updates

In addition to the general "Windows agent requirements and [considerations"](#page-11-1) above, the following prerequisites must be met before pushing Windows agent updates:

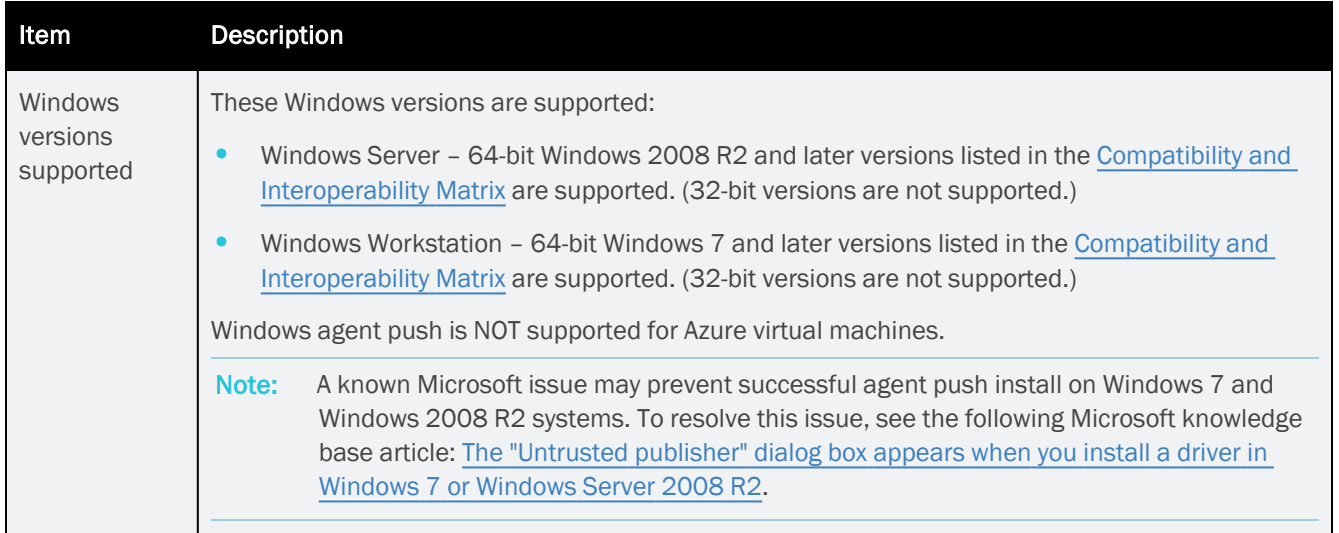

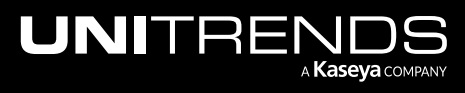

Release 10.8.4 | August 2024

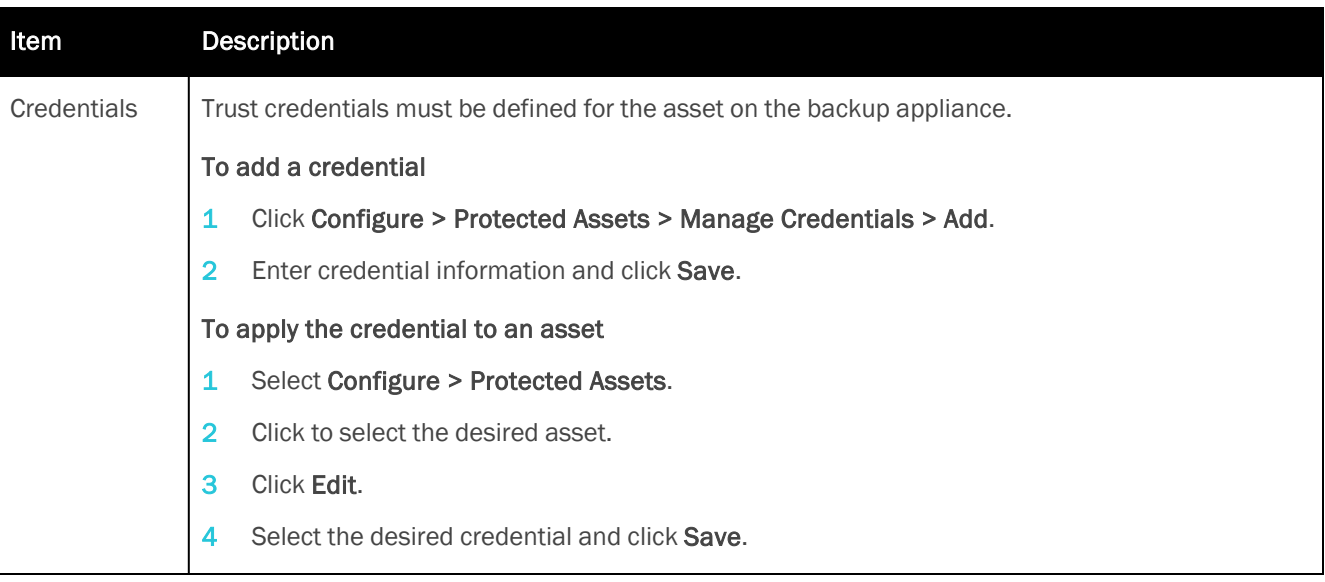

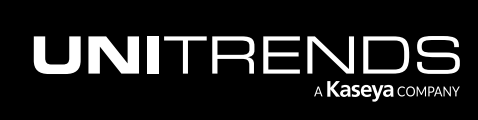

Release 10.8.4 | August 2024

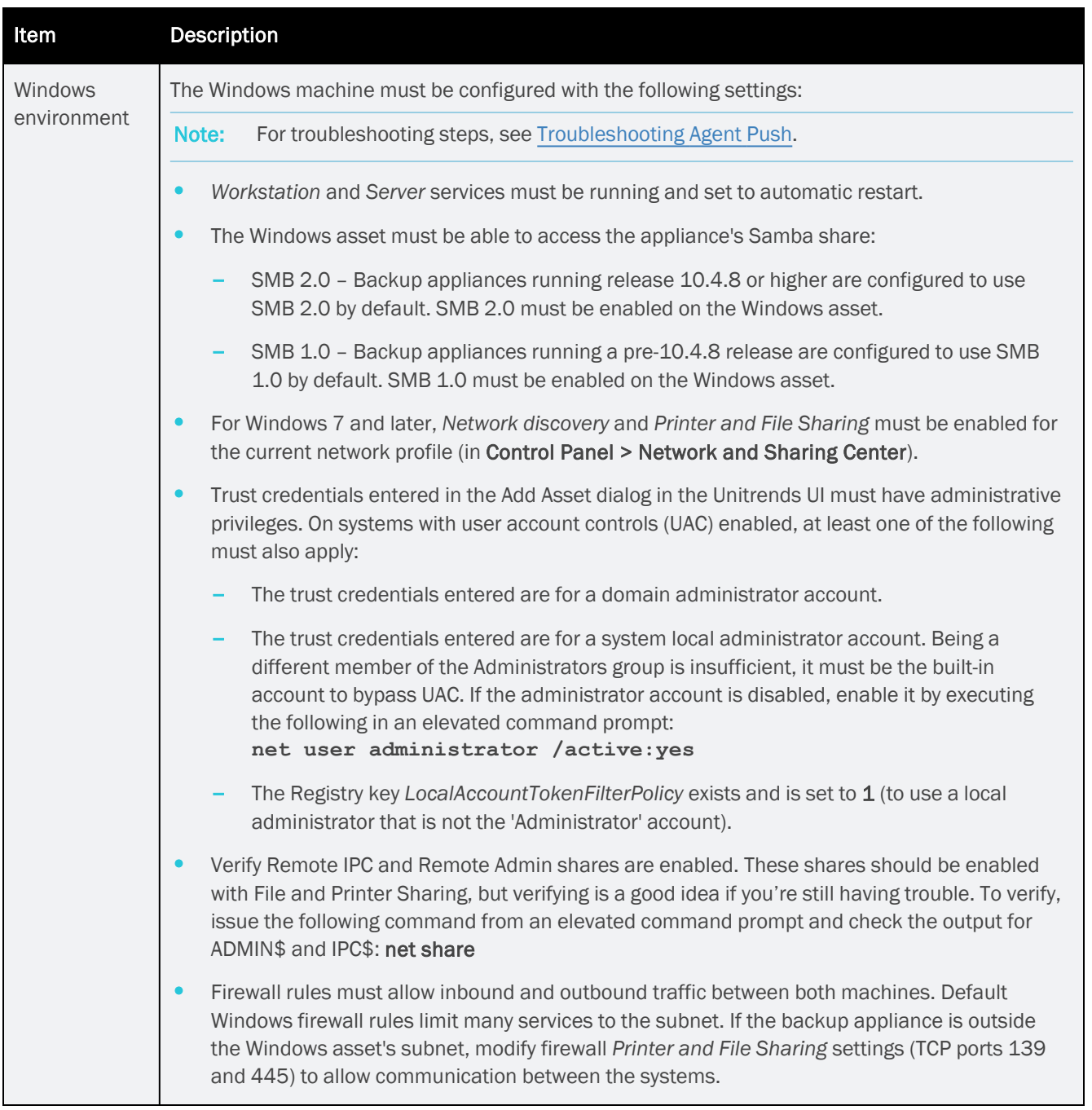

#### Push install update notifications

Any time an agent update is available for Windows assets, a notification displays in the Alerts area of the Global menu. Note that alerts display only for assets that meet the push install requirements described above.

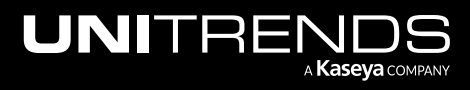

Release 10.8.4 | August 2024

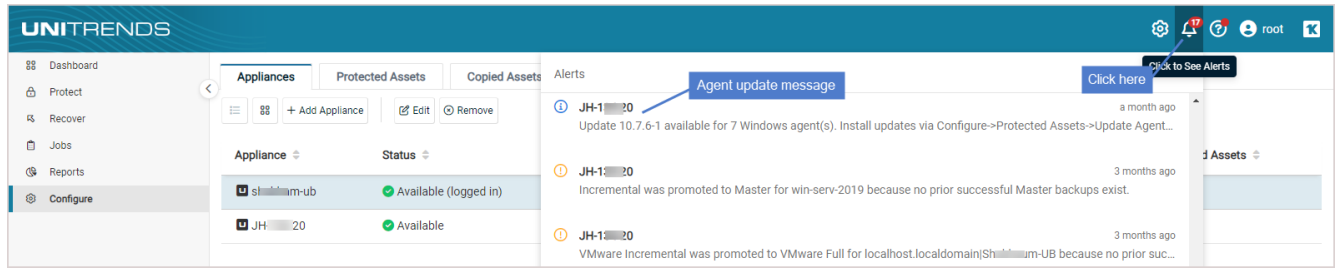

#### <span id="page-16-0"></span>To push install agent updates

Use this procedure to update the Windows agent.

- 1 Select Configure > Protected Assets.
- 2 All protected assets display. Check the Agent Version to see the agent that is currently installed.
- 3 Do one of the following:
	- To install available updates on all eligible assets, select Update Agent > Update All.

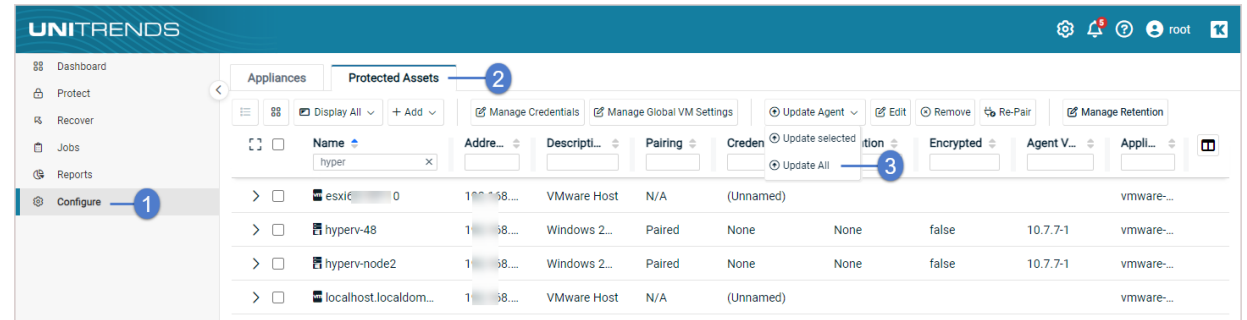

• To install available updates on a subset of eligible assets, check boxes to select assets to update, then select Update Agent > Update selected.

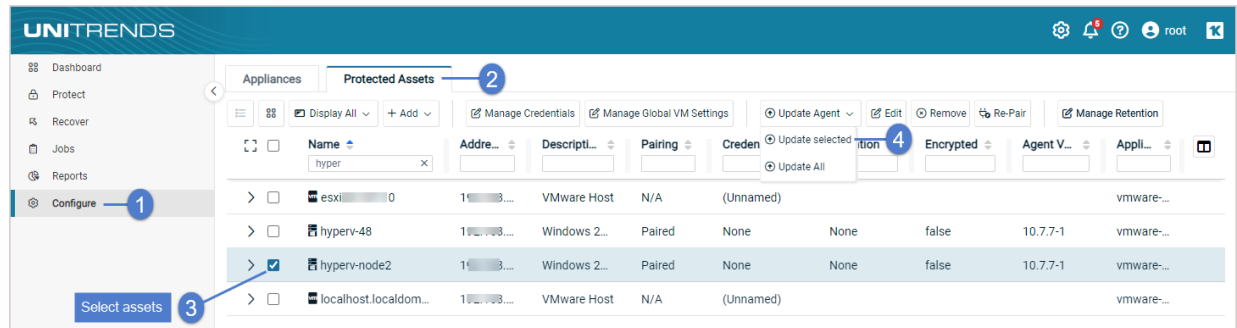

- 4 Updated agents are installed on all selected Windows assets meeting these conditions:
	- Trust credentials are valid.
	- No backup or recovery job is currently in progress or scheduled to run soon for the asset.
	- Push update requirements have been met (see ["Requirements](#page-13-2) for pushing agent updates").

- Updates are available for the asset (asset is not running the latest agent release).
- The Unitrends appliance(s) protecting the Windows asset is running an equal or higher version than the agent that will be installed.
	- Note: If you see this error, the Windows asset is paired to an appliance running an older version than the agent you're trying to install: *Appliance version validation failed. Please verify all paired appliance versions meet or exceed the agent*. Update the appliance to enable the push-install.

If applicable, the following are also updated (if new versions are present):

- For Hyper-V servers or Windows servers with the Hyper-V role enabled, the Hyper-V CBT driver is updated. This driver is used for faster Hyper-V incremental backups. (You do not need to reboot to enable this driver.)
- For Microsoft SQL and Exchange servers, SQL and Exchange components are updated. These are used to run application backups for these databases.
- For Windows assets that are eligible for image-level backups, the Windows Volume CBT driver is installed or updated if an update is available. This driver is used to enable incremental image-level backups. To enable this driver, you must reboot the Windows asset after installing the Volume CBT driver for the first time or after updating from a pre-10.3.3 agent version. (The last driver update was in agent version 10.3.3. If you are updating agent version 10.3.4 or later, a reboot is not required.)
- <span id="page-17-0"></span>5 If the Windows server uses Windows deduplication, run a new full backup.

#### Manually installing or updating Windows agent

Use the following procedure to install or upgrade the Windows agent. The same procedure is used whether you are installing the agent for the first time or upgrading an existing agent.

#### Notes:

This install procedure cannot be used in the following cases:

- To install the agent on a Windows 2008 server that was deployed with the server core option. Instead, see [Command-line](https://help.unitrends.kaseya.com/help/index.htm#cshid=2305) installer for Windows agents in the [Administrator](https://help.unitrends.kaseya.com/help/index.htm#cshid=2305) Guide for Recovery Series, Recovery MAX, [ION/ION+,](https://help.unitrends.kaseya.com/help/index.htm#cshid=2305) and Unitrends Backup.
- To install to multiple Windows machines by using Windows Group Policy. Instead, see Agent [deployment](https://help.unitrends.kaseya.com/help/index.htm#cshid=2305) using [Group](https://help.unitrends.kaseya.com/help/index.htm#cshid=2305) Policy in the [Administrator](https://help.unitrends.kaseya.com/help/index.htm#cshid=2305) Guide for Recovery Series, Recovery MAX, ION/ION+, and Unitrends Backup.

If you are running Hyper-V incremental backups and are upgrading from a pre-10.1.0-3 agent version:

- You must manually uninstall the older Windows agent before installing the latest agent. (In all other cases, it is not necessary to uninstall existing agent software.)
- Uninstall the older agent by using the Windows Add/Remove Programs interface. For details, see To [uninstall](https://help.unitrends.kaseya.com/help/index.htm#cshid=1349) the [Windows](https://help.unitrends.kaseya.com/help/index.htm#cshid=1349) agent in the [Administrator](https://help.unitrends.kaseya.com/help/index.htm#cshid=1349) Guide for Recovery Series, Recovery MAX, ION/ION+, and Unitrends [Backup](https://help.unitrends.kaseya.com/help/index.htm#cshid=1349).

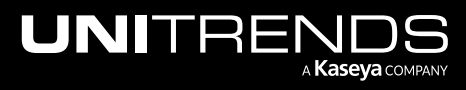

Release 10.8.4 | August 2024

#### To install or upgrade the Windows agent manually

- 1 Log in to the Windows asset as a user that has full access to all files and folders on the system (e.g., local administrator).
- 2 Download the agent MSI file from [https://helpdesk.kaseya.com/hc/en-gb/articles/4407526882193-Unitrends-](https://helpdesk.kaseya.com/hc/en-gb/articles/4407526882193)[Downloads](https://helpdesk.kaseya.com/hc/en-gb/articles/4407526882193). (If you do not have Internet access, see "To [download](#page-22-0) the Windows agent without Internet access".)
	- For the 64-bit agent, click the MSI link in the Windows row.
	- For the 32-bit agent, click the Link in the Legacy Agents row. On the Legacy Agents page, click the Link in the 32-bit Agents row. On the 32-bit Agents page, click the MSI link in the Microsoft Windows row.

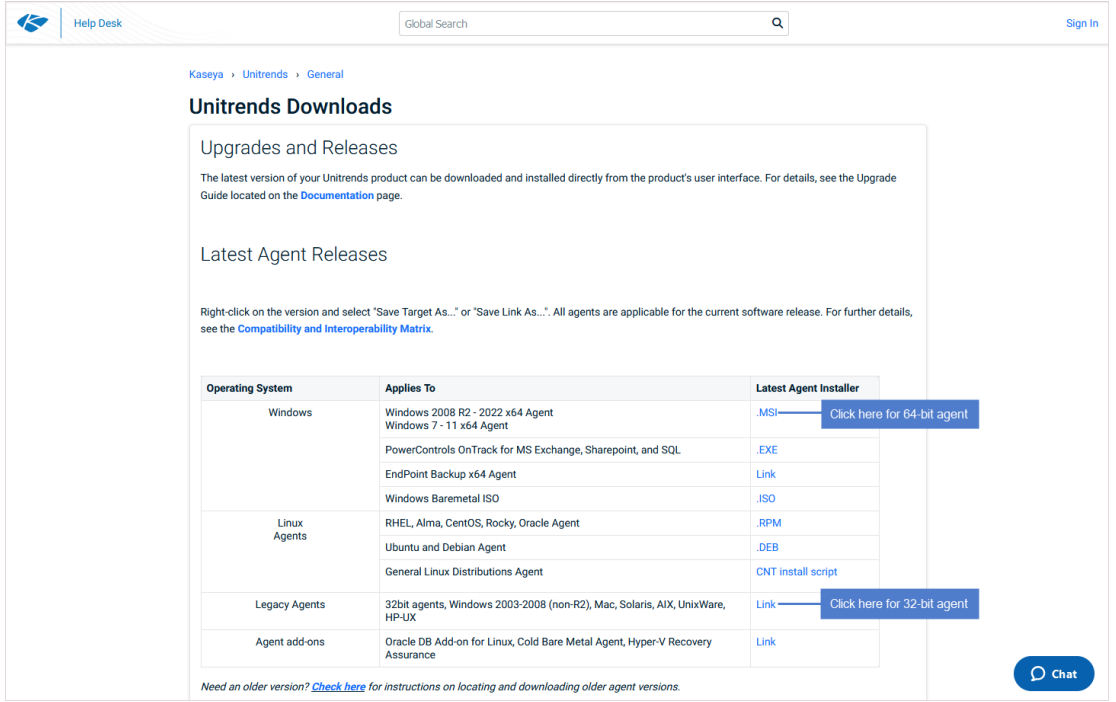

3 Double-click the MSI file to launch the installer.

MSI file names:

- *Unitrends\_Agentx64.msi* agent for 64-bit Windows assets
- *Unitrends\_Agentx86.msi* agent for 32-bit Windows assets

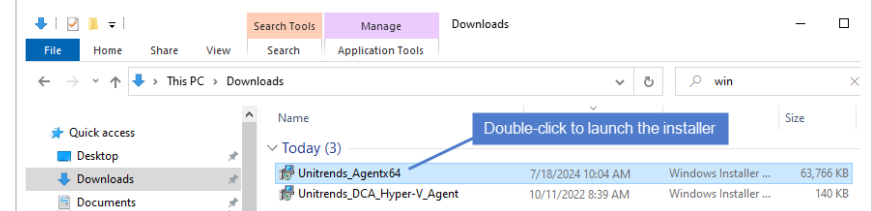

Click Next to proceed.

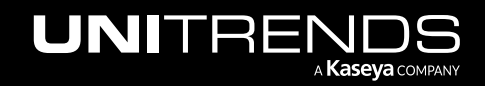

Release 10.8.4 | August 2024

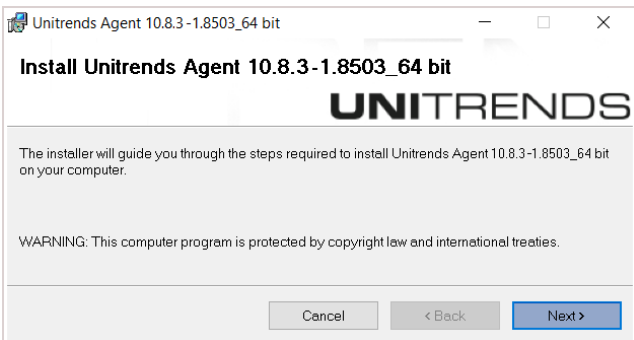

5 Click Next to begin the installation process. The installation can be interrupted at any time by clicking Cancel.

Note: If you receive the message *The currently installing agent version is newer than the appliance version*, click Yes to proceed with the installation or click No to exit. If you proceed with the installation, be sure to upgrade the older appliance as soon as possible. Running an appliance version older than the agent is not supported and can cause undesirable results.

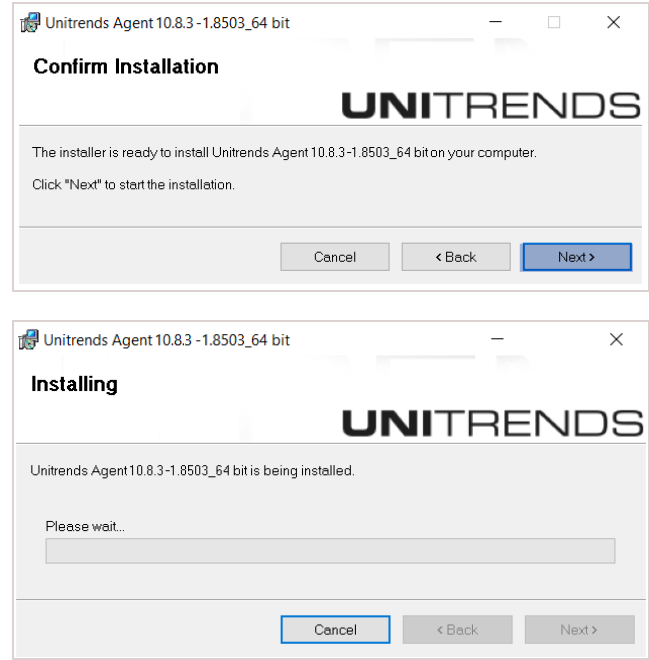

- 6 (Recommended) Click Yes to include the Windows Volume CBT driver. (This driver enables the option to run incremental image-level backups. You can run file-level backups and full image-level backups without installing this driver.)
	- Note: If the latest Windows Volume CBT driver is already installed, the Unitrends CBT Driver Install window does not display.

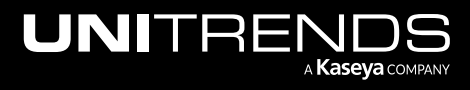

Release 10.8.4 | August 2024

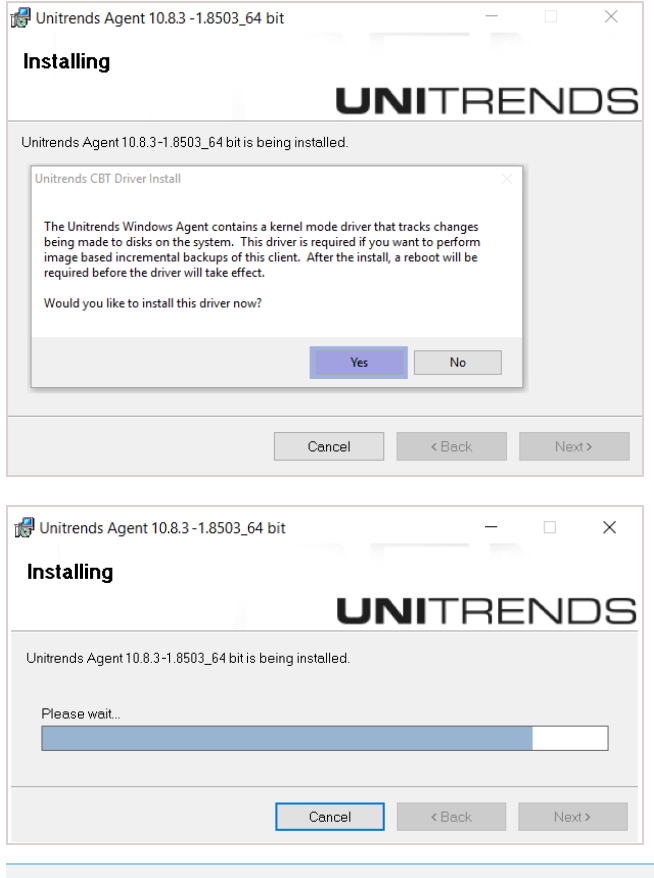

Note: The agent is installed to the *\PCBP* directory on the Windows system drive, usually volume *C:* (e.g., *C:\PCBP\*).

- 7 After the agent is installed, do one of the following:
	- If you did not opt to install the Volume CBT driver, installation is complete. Click Close to exit the installer. OR
	- If you opted to install the Volume CBT driver, click Next and continue with the next step in this procedure.

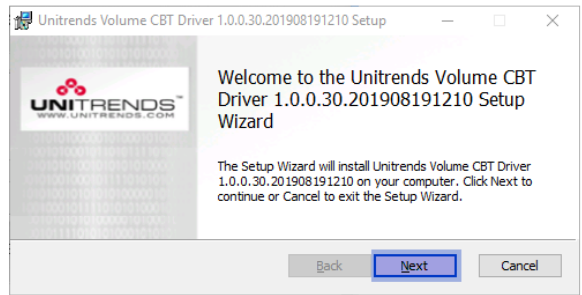

Notes:

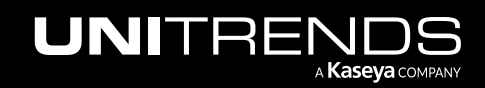

- If this Volume CBT driver version has already been installed, the Unitrends Volume CBT Filter Driver Setup installer does not display. Windows agent installation is complete. If needed, reboot the Windows asset to enable the existing Volume CBT driver.
- If an older Volume CBT driver version has already been installed, you are given the option to install this driver version and advised as to whether the new driver is required for subsequent incrementals.
- If a newer Volume CBT driver version has already been installed, you are given the option to install this older driver version.
- 8 Click Install to begin the installation process (or click Back to review or modify data). The installation can be interrupted at any time by clicking **Cancel**.

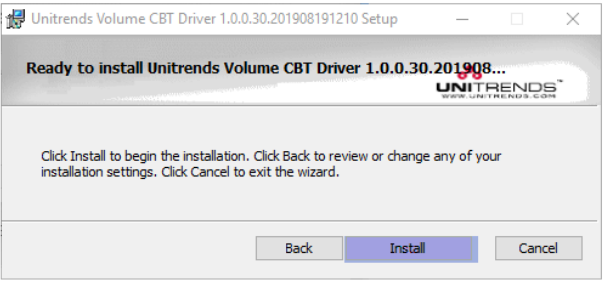

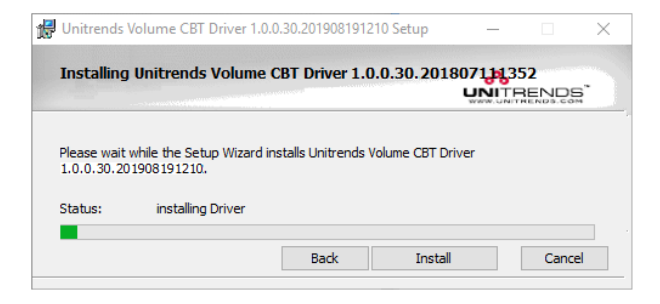

9 Click Finish to exit the installer.

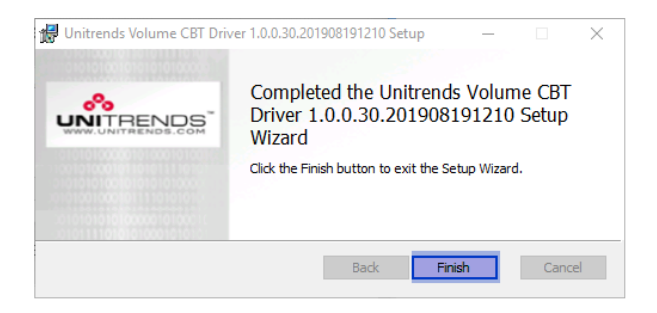

10 (If needed) If installing the driver for the first time or updating from a pre-10.3.3 agent release, you must reboot the Windows asset to enable the Volume CBT driver. Click Yes to reboot now or No to reboot at a later time.

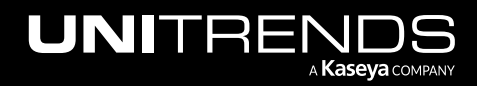

#### Release 10.8.4 | August 2024

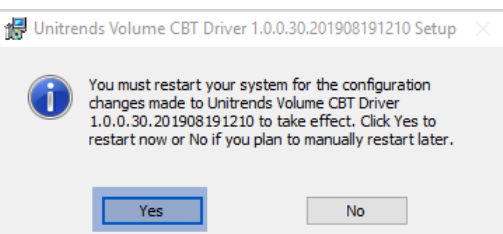

#### Notes:

- If the Volume CBT driver has not been installed or has not been enabled, image-level incrementals are not supported. Any scheduled incremental is automatically promoted to a full backup. If you attempt to run an on-demand incremental, you receive a message indicating that only full backups are supported.
- An image-level incremental is automatically promoted to a full backup in these other cases:
	- There is a problem detected with the Volume CBT driver.
	- A newer Volume CBT driver version is installed but has not been enabled. To run incremental backups, enable the new driver by rebooting the Windows asset.
	- The version of the Volume CBT driver that was included with the Windows agent is greater than the version that is enabled on the Windows asset. To run incremental backups, you must install the new driver and then reboot the Windows asset (see the next bullet for details).
- The installer for the associated Volume CBT driver is placed in *C:\PCBP\Installers*. You can install this driver at any time by running the installer, called *uvcbt.msi*. After installing the driver, you must enable it by rebooting the Windows asset.
- The Windows agent and the Windows Volume CBT driver are installed as separate, independent packages. Uninstalling the Windows agent does not uninstall the Windows Volume CBT driver. (To uninstall the Windows Volume CBT driver, use the Windows Control Panel Add/Remove Programs feature to remove *uvcbt.msi*.)

#### <span id="page-22-0"></span>To download the Windows agent without Internet access

- 1 Log in to the Windows asset as an administrator will full system access.
- 2 Launch File Explorer and enter the following path to access the new agent on the Unitrends appliance: \\ApplianceIP\windows\_agents:

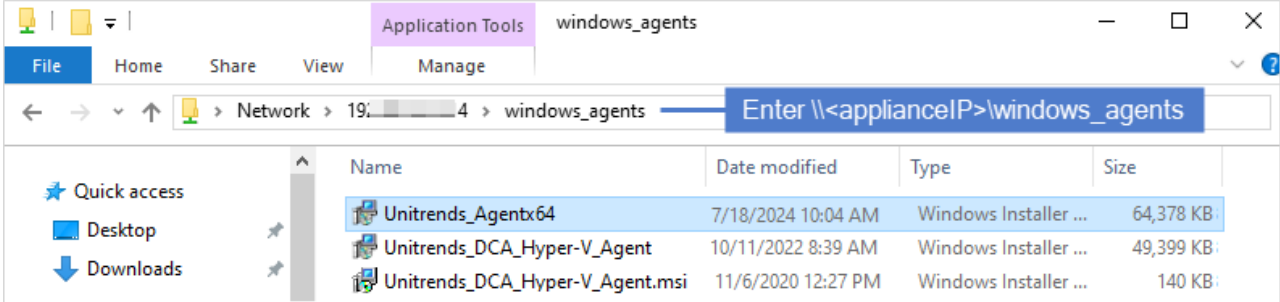

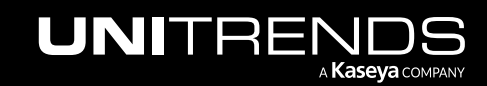

## <span id="page-23-0"></span>Do I need to run bare metal backups of my Windows asset?

There are two options for hot bare metal recovery (BMR) of Windows agent-based assets: Windows unified BMR (formerly known as *integrated BMR*) and Windows image-based BMR.

With Windows unified BMR, Unitrends provides Unified Bare Metal™ protection that enables you to perform disaster recovery (DR) right from a Windows file-level or image-level backup. This reduces recovery time, provides additional recovery points, increases on-appliance retention by eliminating the need for bare metal backups, and simplifies the Windows DR process. You perform unified BMR by using the Unified Bare Metal Recovery wizard and standard 32-bit and 64-bit ISO images, eliminating the need to create bare metal ISOs for each protected asset and keep them onhand in case disaster strikes.

With image-based BMR, you must run bare metal backups and create a separate bare metal ISO for each Windows asset you want to protect. You perform image-based BMR by booting from the asset's bare metal ISO. Image-based BMR can protect older versions of Windows that are not supported by unified BMR. If you need to run bare metal backups, you must install the Windows bare metal agent as described in "To install the [Windows](#page-25-0) bare metal agent".

It is recommended to use unified BMR where possible. However, in the following cases, unified BMR is not supported and you must use image-based BMR instead:

- To recover a Windows 2000 asset.
- To recover a Windows Server 2003 to dissimilar hardware.

Following is a high-level comparison of unified and image-based hot bare metal recovery. Use this information to determine which method to use for your Windows assets. For more on bare metal recovery, see [Windows](https://help.unitrends.kaseya.com/help/index.htm#cshid=1423) Bare Metal [Protection](https://help.unitrends.kaseya.com/help/index.htm#cshid=1423) and Recovery in the [Administrator](https://help.unitrends.kaseya.com/help/index.htm#cshid=1423) Guide for Recovery Series, Recovery MAX, ION/ION+, and Unitrends [Backup.](https://help.unitrends.kaseya.com/help/index.htm#cshid=1423)

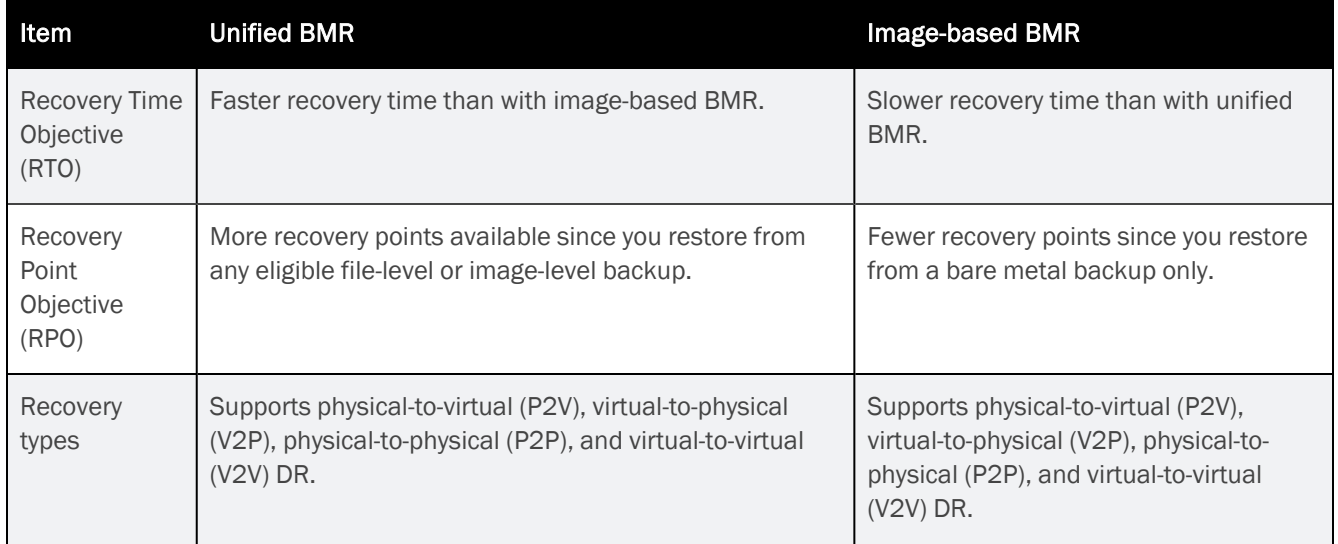

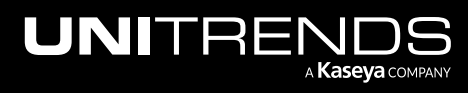

Release 10.8.4 | August 2024

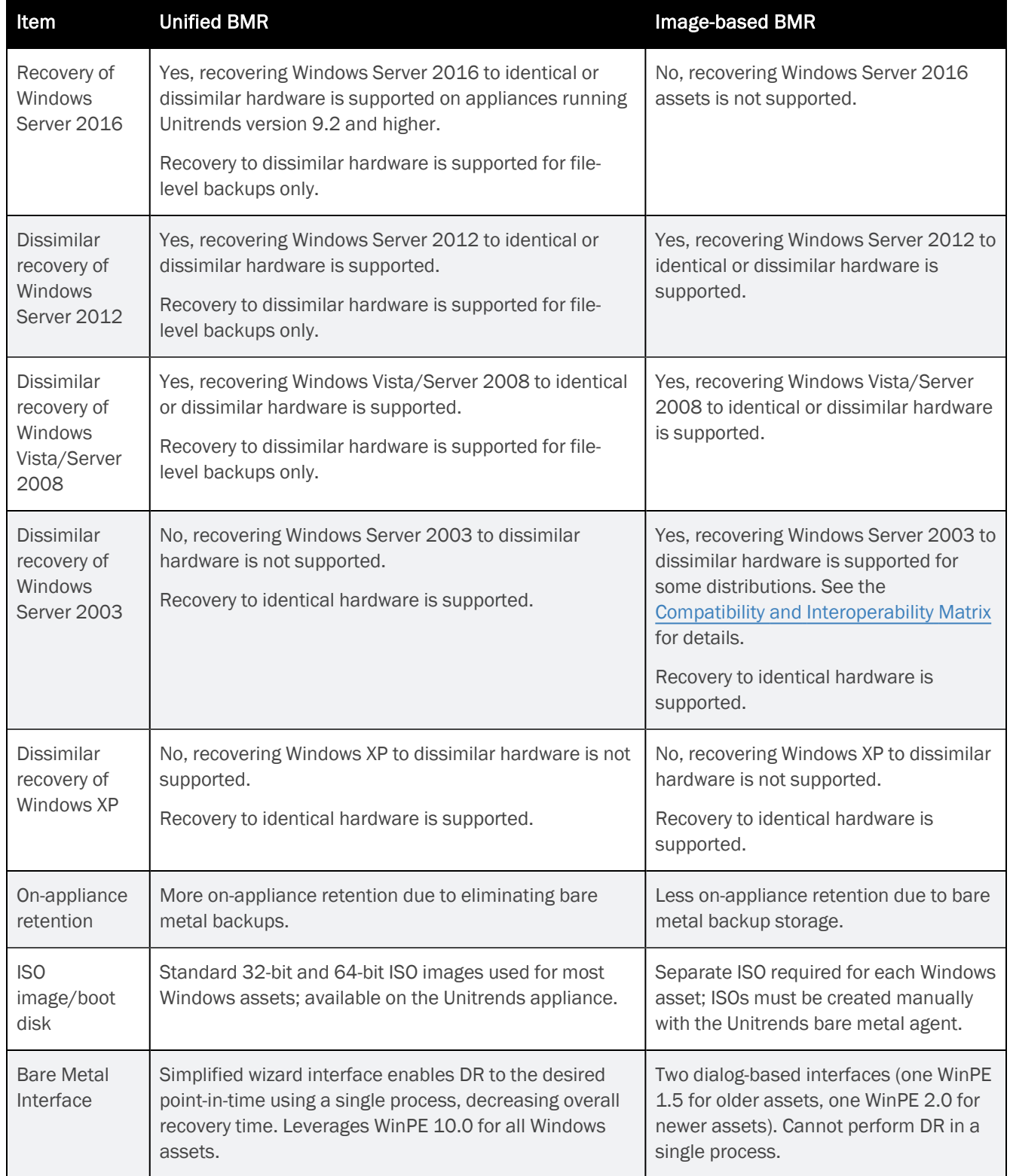

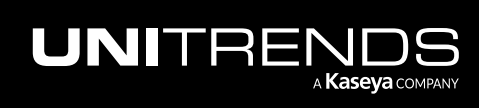

Release 10.8.4 | August 2024

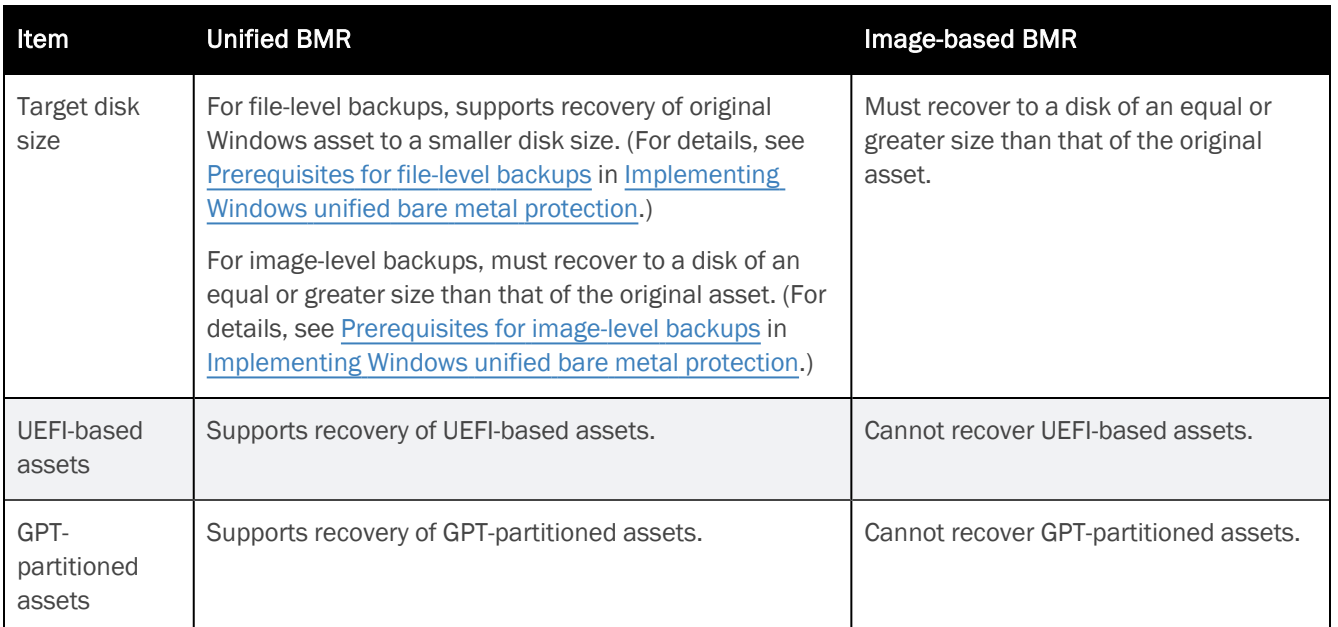

## <span id="page-25-0"></span>To install the Windows bare metal agent

The bare metal agent is needed only for image-based bare metal protection. For most assets, you can use the newer unified bare metal protection feature, which does not require the bare metal agent. (For details, see "Do [I need](#page-23-0) to run bare metal backups of my [Windows](#page-23-0) asset?".)

- Note: Special installation is required for assets that are running User Account Control (UAC). Do not use this install procedure for UAC assets. Instead, see [Installing](https://help.unitrends.kaseya.com/help/index.htm#cshid=2305) the bare metal agent on a Windows asset running User [Account](https://help.unitrends.kaseya.com/help/index.htm#cshid=2305) Control in the [Administrator](https://help.unitrends.kaseya.com/help/index.htm#cshid=2305) Guide for Recovery Series, Recovery MAX, ION/ION+, and Unitrends [Backup](https://help.unitrends.kaseya.com/help/index.htm#cshid=2305).
- 1 Log in to the Windows asset as a user that has full access to all files and folders on the system (e.g., local administrator).
- 2 Download the agent MSI file from [https://helpdesk.kaseya.com/hc/en-gb/articles/4407526882193-Unitrends-](https://helpdesk.kaseya.com/hc/en-gb/articles/4407526882193-Unitrends-Downloads)[Downloads](https://helpdesk.kaseya.com/hc/en-gb/articles/4407526882193-Unitrends-Downloads):
	- Click the Agent Add-ons Link.

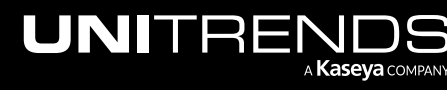

Release 10.8.4 | August 2024

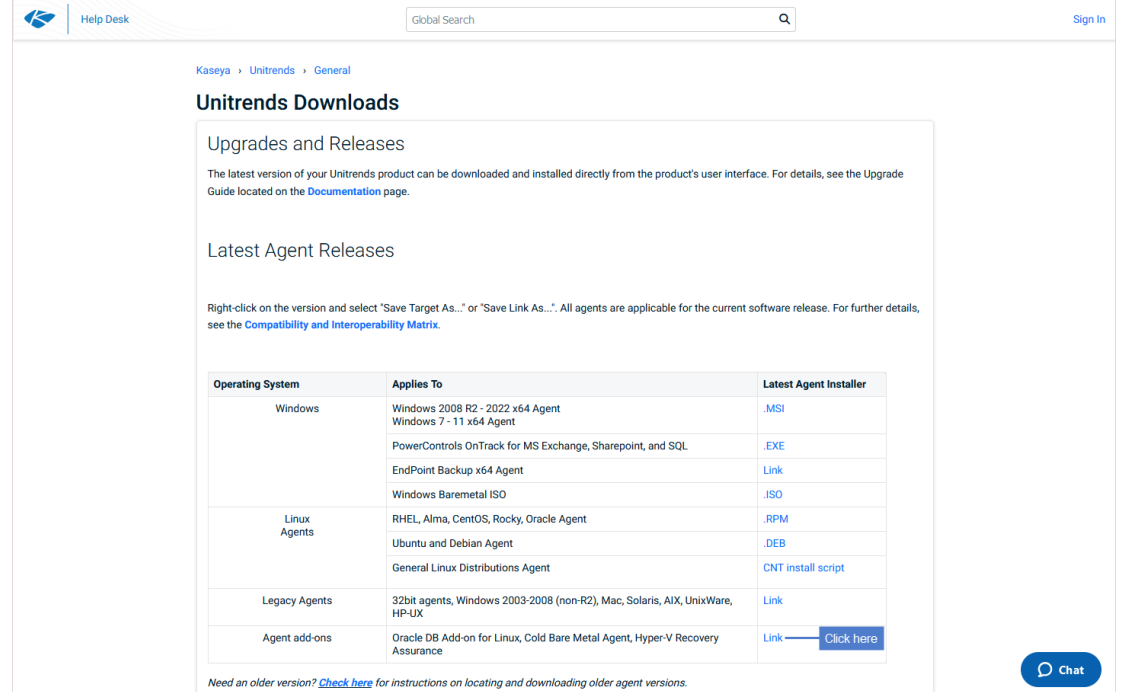

• On the Agent Add-ons page, click the Bare Metal Agent MSI.

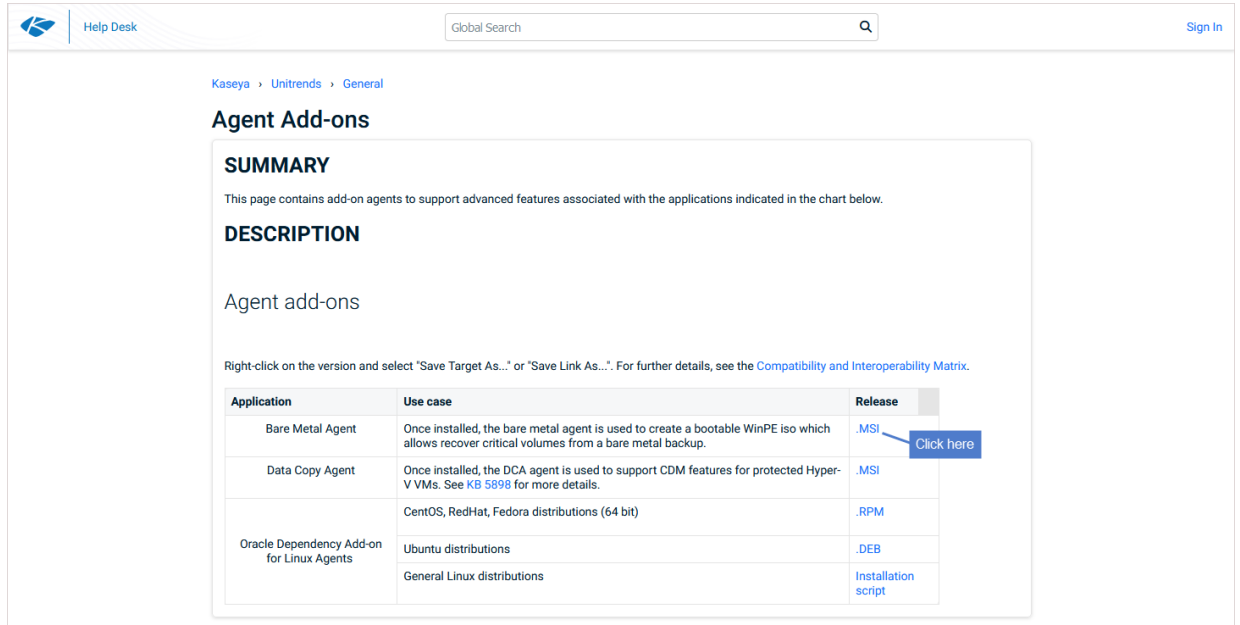

3 Double-click the *Unitrends\_BareMetal.msi* file to launch the installer.

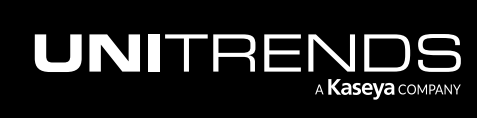

Release 10.8.4 | August 2024

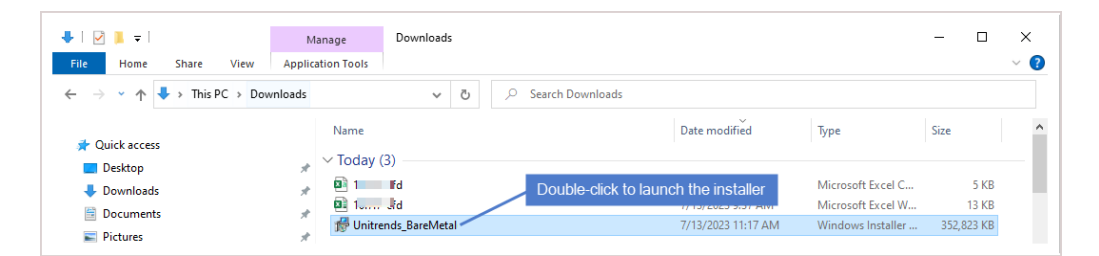

4 Click Next to proceed.

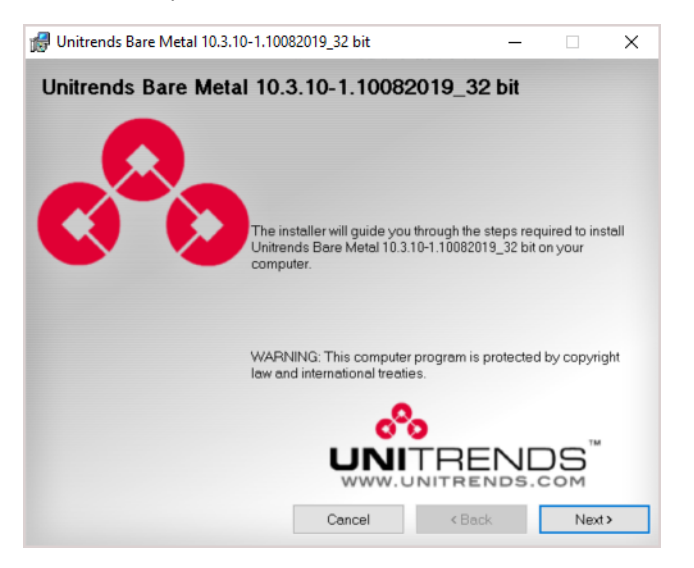

5 Click Next to install to the default location.

Installing to the default directory is strongly recommended. To install in another location (folder or volume), click Browse or manually enter the directory path.

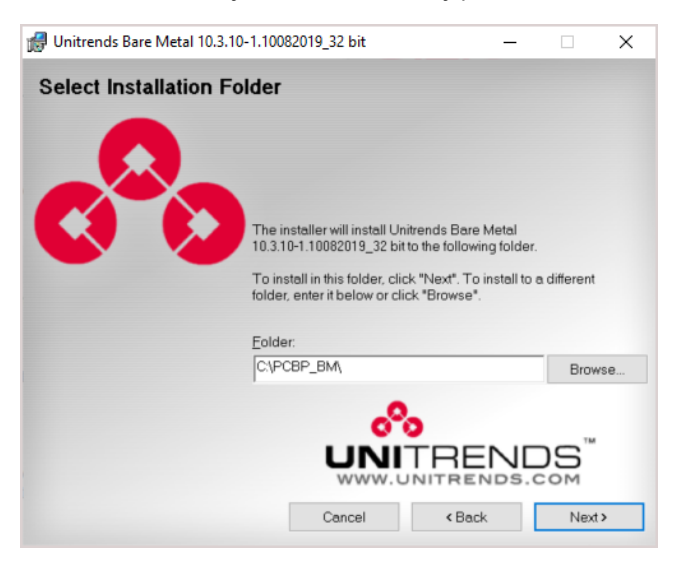

6 Click Next to begin the installation process. The installation can be interrupted at any time by clicking Cancel.

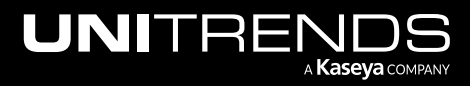

Release 10.8.4 | August 2024

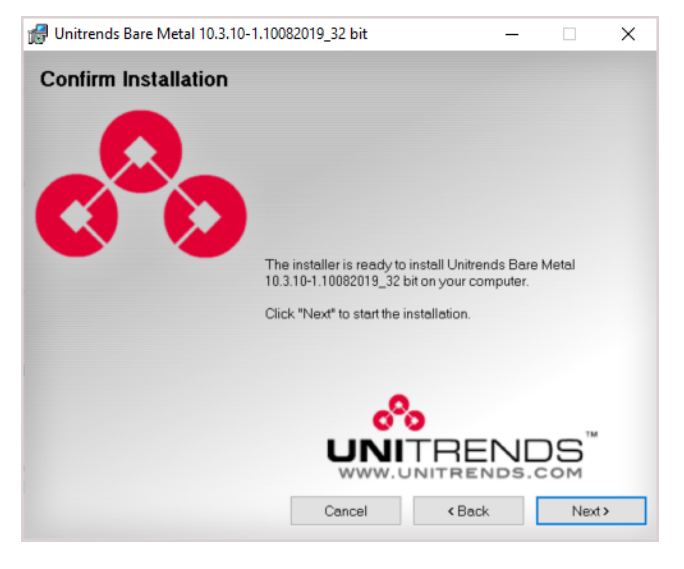

<span id="page-28-0"></span>7 When installation is complete, click Close to exit the installer.

## Installing or upgrading the Linux agent

To protect a Linux asset on a Unitrends appliance, the Linux agent must be installed on the asset.

Unitrends protects most Linux distributions, including CentOS, Debian, Red Hat, SUSE, and Ubuntu. Before adding a Linux asset to the Unitrends appliance, you must install an agent.

Once the agent is installed, you can update to a newer agent version using these same installation procedures. It is not necessary to remove the old agent. If an agent is already installed, you have the option to save any custom agent settings during installation.

<span id="page-28-1"></span>Use the procedures in this section to install or update the Linux agent.

## Preparing to install the Linux agent

Unitrends provides several Linux agent installers. Unitrends recommends using the RPM-based or dpkg-based installers when possible, so that needed dependencies are automatically installed with the agent. If these installers are not supported for your Linux distribution, use the GZEXE installers. With the GZEXE installers, you might need to install dependencies before installing the agent.

See "Linux [distributions](#page-29-0) and agent installers" below to determine which installer to use for your Linux asset. You can download the agent installers from the Latest Agent Releases on the Unitrends [Downloads](https://helpdesk.kaseya.com/hc/en-gb/articles/4407526882193) page. You might not see an agent for the particular Linux distribution that you are using, but if it is a supported distribution listed in the [Unitrends](http://www.unitrends.com/docs/misc-technical/compatibility-and-interoperability-matrix) Compatibility and [Interoperability](http://www.unitrends.com/docs/misc-technical/compatibility-and-interoperability-matrix) Matrix, the standard Linux agent will work with your machine. For Oracle Linux assets, use the CentOS or Red Hat agent.

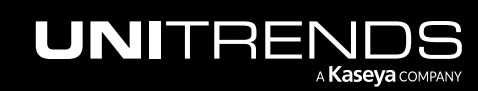

## <span id="page-29-0"></span>Linux distributions and agent installers

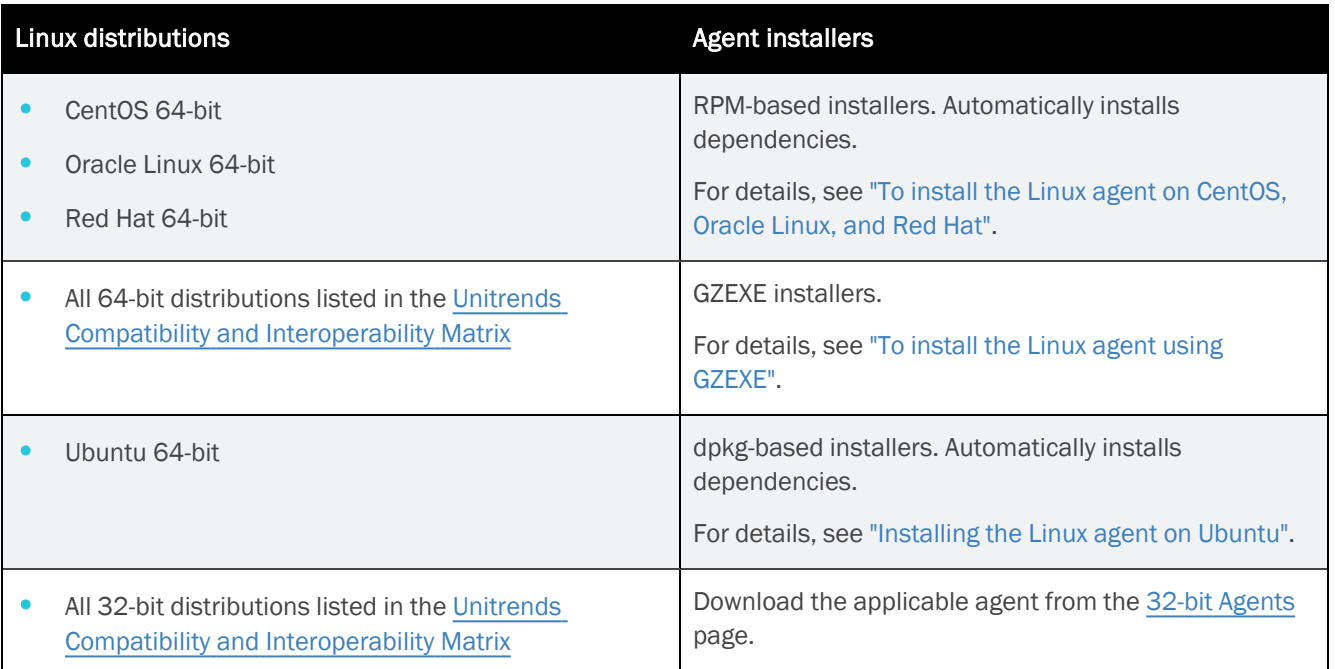

Where to access your agent on the Unitrends [Downloads](https://helpdesk.kaseya.com/hc/en-gb/articles/4407526882193) page:

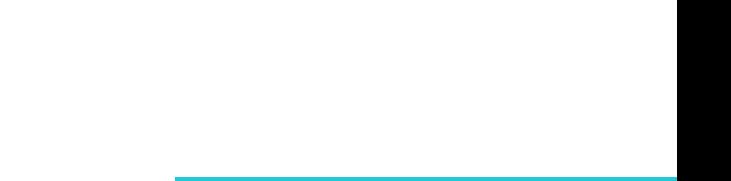

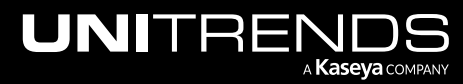

Release 10.8.4 | August 2024

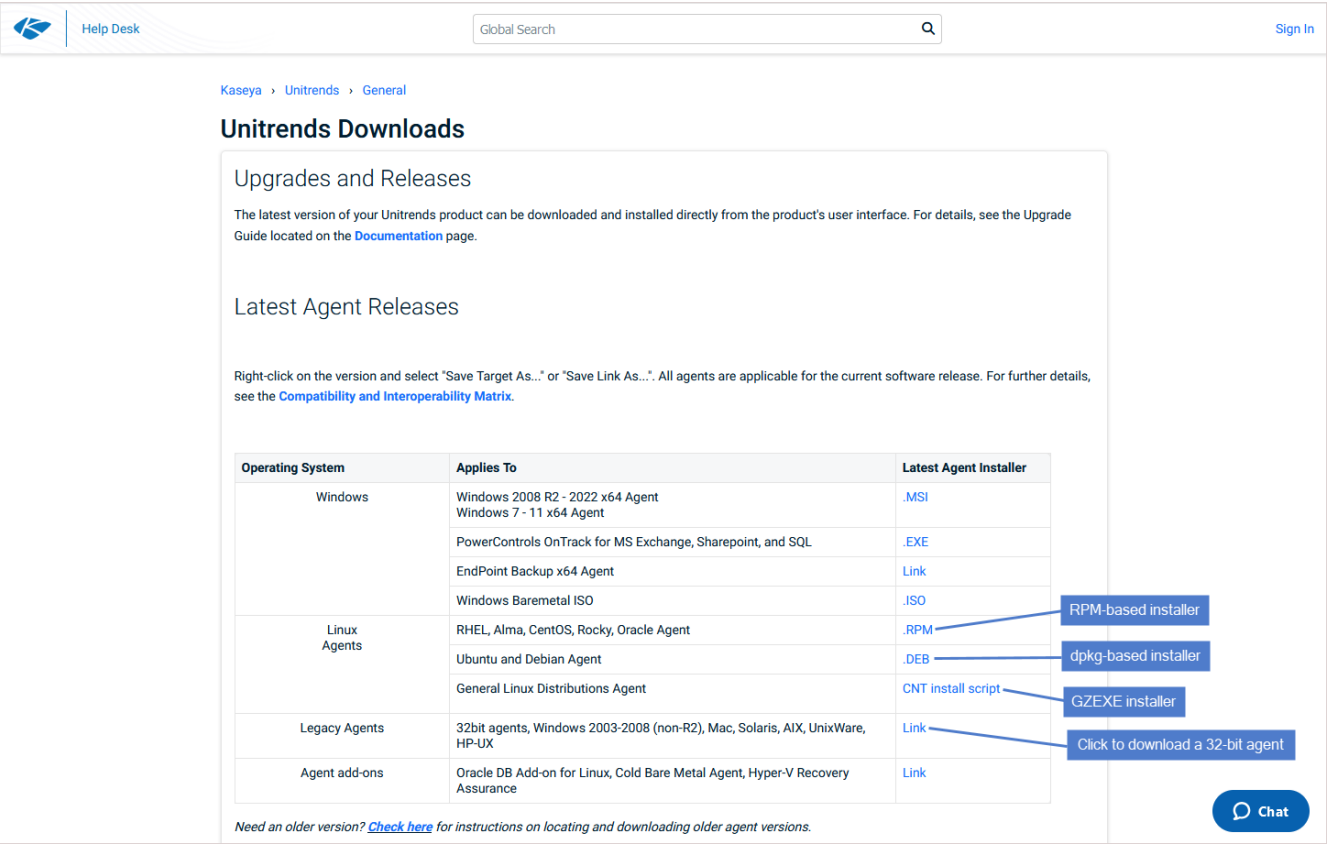

## <span id="page-30-0"></span>About Linux agent dependencies

When using GZEXE installers, you might need to install additional libraries. If this is the case, the installer stops the installation and lists the required dependencies. The dependencies it lists are the resources needed and not the name of the package you must install. The table below identifies the packages containing the commonly needed dependencies.

#### Dependencies by operating system

The following dependencies are required to protect Linux environments. Red Hat dependencies replace XINETD, which was a dependency for earlier versions.

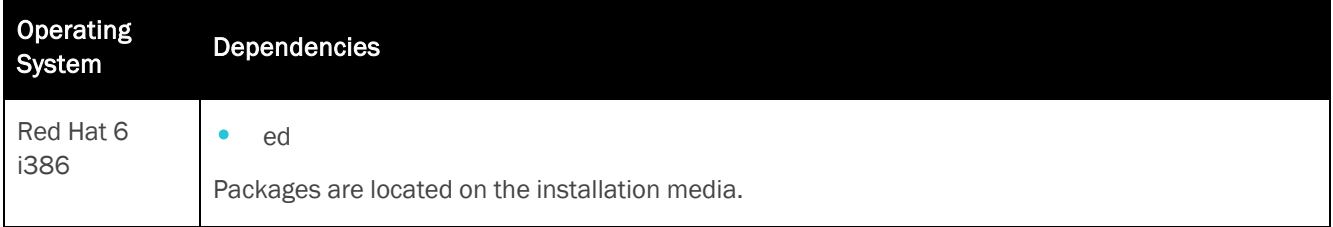

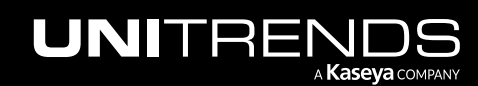

Release 10.8.4 | August 2024

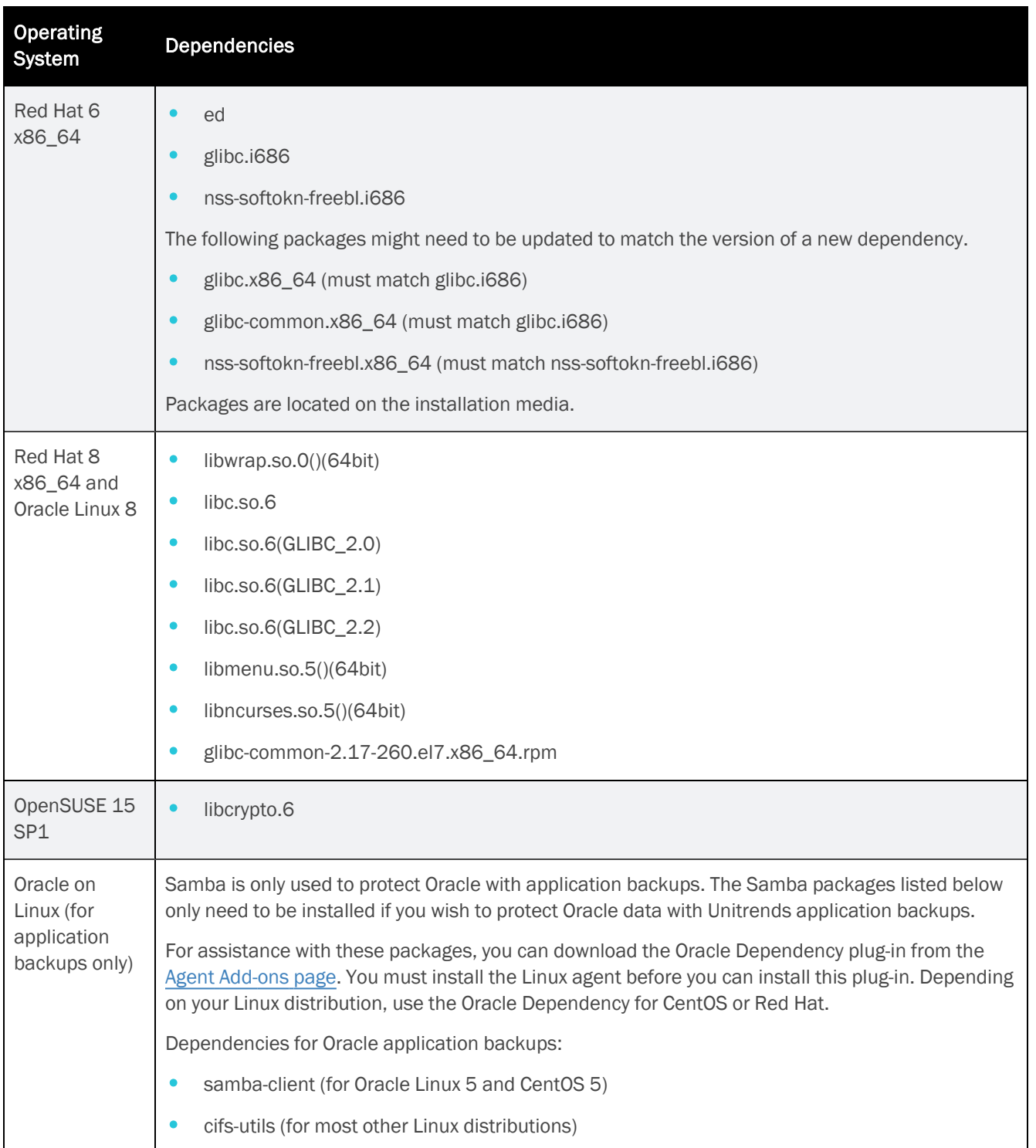

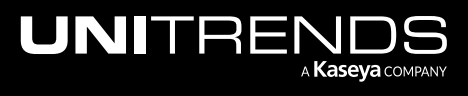

## <span id="page-32-0"></span>Automated secure pairing of Unitrends Linux agents

Beginning in Linux agent release 10.7.5, a secure pairing is automatically established between the appliance and the Linux agent on each of its protected assets. This pairing enables Transport Layer Security (TLS) to encrypt data and authenticate connections between appliances and agents. Communication between appliances and agents is only allowed if there is a matching (paired) certificate.

This feature blocks any communication with Unitrends agent software that doesn't originate from a paired appliance (think of a Bluetooth headset, if it's not paired or in pairing mode, no one else can communicate with it). This eliminates the threat of a rogue appliance running backups or code against an agent.

To use the secure pairing feature, these requirements must be met:

- The Unitrends appliance must be running release 10.7.5 or higher.
- The Linux asset must be running agent release 10.7.5 or higher.
- The Unitrends appliance version must be equal to or higher than the Linux agent version.

**IMPORTANT!** Be sure to upgrade your Unitrends appliance before upgrading your Linux agents.

- Jobs will fail if you attempt to protect a 10.7.5 or higher agent with an appliance that is running an older release.
- You cannot add an asset that is running a 10.7.5 or higher agent to an appliance that is running an older release. If you attempt this, you receive an error similar to: *Failed to save client: Registration for client* assetName *failed. The Unitrends System could not connect to the Unitrends Agent on* assetName*. Please ensure that the Agent software is installed on* assetName*, the Agent service is running (if applicable), and no firewall settings are preventing access*.
- The Linux agent listens for pairing requests on port 888. Ensure that port 888 is accessible on the Linux asset. For details and other port requirements, see *Appliance network settings > Additional ports* in the [Appliance](https://help.unitrends.kaseya.com/help/index.htm#cshid=1233) [settings](https://help.unitrends.kaseya.com/help/index.htm#cshid=1233) topic in the [Administrator](https://help.unitrends.kaseya.com/help/index.htm#cshid=1233) Guide for Recovery Series, Recovery MAX, ION/ION+, and Unitrends Backup.
- The Linux asset must be running one of these versions:

**IMPORTANT!** Do NOT install the 10.7.5 agent on other Linux versions that are not listed below. Instead, locate your Linux version on the Unitrends [Downloads](https://helpdesk.kaseya.com/hc/en-gb/articles/4407526882193) page and install the latest supported agent.

- Alma Linux 9, 64-bit
- CentOS 7, 64-bit
- CentOS 9, 64-bit
- Debian 10, 64-bit
- OpenSUSE 42, 64-bit
- Oracle Linux 8.1, 64-bit
- RHEL 7, 64-bit
- RHEL 8.4, 64-bit

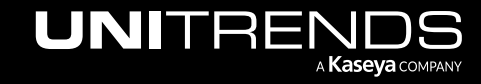

- RHEL 9, 64-bit
- Rocky Linux 9
- SLES 11 SP3, 64-bit
- SUSE 15, 64-bit
- Ubuntu 22.04, 64-bit

## <span id="page-33-0"></span>Installing the Linux agent

Installation procedures for the Linux agent vary by Linux distribution. See the following topics for instructions:

- "To install the Linux agent using [GZEXE"](#page-33-1)
- "To install the Linux agent on [CentOS,](#page-34-0) Oracle Linux, and Red Hat"
- <span id="page-33-1"></span>• ["Installing](#page-34-1) the Linux agent on Ubuntu"

#### To install the Linux agent using GZEXE

This section explains how to install the agent using GZEXE installers, which are available for all supported Linux distributions. If the agent requires dependencies, the installer stops the installation and lists the required dependencies.

- 1 Save the applicable agent installer on the Linux machine that you want to add to the Unitrends appliance. You can download the installer from the Latest Agent Releases on the Unitrends [Downloads](https://helpdesk.kaseya.com/hc/en-gb/articles/4407526882193) page.
- 2 Open a terminal, and log in as root user.
- 3 Change directories to the location where you have saved the agent installer, and run the command **ls -l** to view the installer file and determine whether you have execute permission. If necessary, add execute permission using the command:

```
# chmod +x <file_name>
```
- 4 Perform one of the following depending on whether you are using a 32-bit or 64-bit installer:
	- For a 32-bit installer, run the command:
		- *# ./lnx32\_cnt*
	- For a 64-bit installer, run the command:

```
# ./lnx64_cnt
```
5 If necessary, install any required dependencies. The installer notifies you of any dependencies the agent needs. The dependencies listed are the resources needed and not the name of the package that you must install. For more about locating and installing dependencies, see "About Linux agent [dependencies"](#page-30-0).

Run the applicable command from [step](#page-33-2) 4 above after installing the dependencies.

6 (Optional) To protect Oracle databases, install the Oracle Dependency from the Agent [Add-ons](https://helpdesk.kaseya.com/hc/en-gb/articles/16196259087889) page.

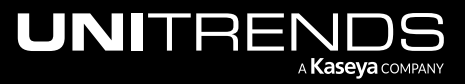

- 7 Enter the hostname for the backup appliance that will protect the asset.
- 8 If you are using a firewall, configure it to allow the Unitrends appliance to communicate with the Linux machine. For details, see "Configuring a Linux firewall to [communicate](#page-36-0) with the Unitrends appliance".
- <span id="page-34-0"></span>9 Add the Linux asset to your Unitrends backup appliance to begin protecting it. For instructions, see [Managing](https://help.unitrends.kaseya.com/help/index.htm#cshid=1289) [protected](https://help.unitrends.kaseya.com/help/index.htm#cshid=1289) assets in the [Administrator](https://help.unitrends.kaseya.com/help/index.htm#cshid=1289) Guide for Recovery Series, Recovery MAX, ION/ION+, and Unitrends Backup.

## To install the Linux agent on CentOS, Oracle Linux, and Red Hat

For CentOS, Oracle Linux, and Red Hat assets, you can use RPM-based installers that often automatically install the necessary dependencies if connected to a remote repository.

1 Save the applicable agent installer on the Linux machine that you want to add to the Unitrends appliance. You can download the installer from the Latest Agent Releases on the Unitrends [Downloads](https://helpdesk.kaseya.com/hc/en-gb/articles/4407526882193) page.

Note: For Oracle Linux assets, download the CentOS or Red Hat agent installer.

- 2 Open a terminal, and log in as root user.
- **3** Change directories to the location where you have saved the agent installer.
- 4 Perform one of the following depending on whether you are using a 32-bit or 64-bit installer:
	- For a 32-bit asset, run the command:

```
# yum localinstall --nogpgcheck unitrends-linux-agent-<release>.<build_
date>.i386.rpm
```
• For a 64-bit asset, run the command:

```
# yum localinstall --nogpgcheck unitrends-linux-agent-<release>.<build_date>.x86_
64.rpm
```
- 5 Install any required dependencies. The installer notifies you of any dependencies the agent needs. The dependencies listed are the resources needed and not the name of the package that you must install. For more about locating and installing dependencies, see "About Linux agent [dependencies"](#page-30-0).
- 6 (Optional) To protect Oracle databases, install the Oracle Dependency from the Agent [Add-ons](https://helpdesk.kaseya.com/hc/en-gb/articles/16196259087889) page.
- 7 If you are using a firewall, configure it to allow the Unitrends appliance to communicate with the Linux machine. For details, see "Configuring a Linux firewall to [communicate](#page-36-0) with the Unitrends appliance".
- <span id="page-34-1"></span>8 Add the Linux asset to your Unitrends backup appliance to begin protecting it. For instructions, see [Managing](https://help.unitrends.kaseya.com/help/index.htm#cshid=1289) [protected](https://help.unitrends.kaseya.com/help/index.htm#cshid=1289) assets in the [Administrator](https://help.unitrends.kaseya.com/help/index.htm#cshid=1289) Guide for Recovery Series, Recovery MAX, ION/ION+, and Unitrends Backup.

#### Installing the Linux agent on Ubuntu

For Ubuntu assets, you can use dpkg-based installers that often automatically install all necessary dependencies if connected to a remote repository. You can choose to install the agent using core utilities or the GDebi tool. If you install using core utilities, you must run two commands if the necessary dependencies have not been installed on your Ubuntu machine. If you use the GDebi tool, one command installs the agent and all necessary dependencies.

For instructions, see the following topics:

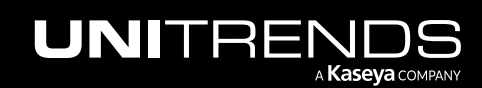

- "To install the Linux agent on Ubuntu using core [utilities"](#page-35-0)
- <span id="page-35-0"></span>• "To install the Linux agent on [Ubuntu](#page-35-1) using GDebi"

#### To install the Linux agent on Ubuntu using core utilities

For Ubuntu assets, you can use dpkg-based installers that install all necessary dependencies.

- Note: This procedure might require you to run two commands. The first command installs the agent if the necessary dependencies are already installed on the asset. If the agent requires dependencies, the second command in this procedure installs them and then installs the agent. If you have installed the GDebi tool on the asset, you can use it to install the agent using only one command. For details, see "To [install](#page-35-1) the Linux agent on [Ubuntu](#page-35-1) using GDebi".
- 1 Save the applicable agent installer on the Linux machine that you want to add to the Unitrends appliance. You can download the installer from the Latest Agent Releases on the Unitrends [Downloads](https://helpdesk.kaseya.com/hc/en-gb/articles/4407526882193) page.
- 2 Open a terminal and change directories to the location where you saved the agent installer.
- 3 Perform one of the following:
	- For the 32-bit installer, run the command:

*# sudo dpkg -i unitrends-linux-agent-<release>-<build\_date>.i386.deb*

• For the 64-bit installer, run the command:

*# sudo dpkg -i unitrends-linux-agent-<release>-<build\_date>.amd64.deb*

4 If the installer stopped because the agent requires dependencies, run the following command to install them:

*# sudo apt-get install -f*

- 5 If you are using a firewall, configure it to allow the Unitrends appliance to communicate with the Linux machine. For details, see "Configuring a Linux firewall to [communicate](#page-36-0) with the Unitrends appliance".
- <span id="page-35-1"></span>6 Add the Linux asset to your Unitrends backup appliance to begin protecting it. For instructions, see [Managing](https://help.unitrends.kaseya.com/help/index.htm#cshid=1289) [protected](https://help.unitrends.kaseya.com/help/index.htm#cshid=1289) assets in the [Administrator](https://help.unitrends.kaseya.com/help/index.htm#cshid=1289) Guide for Recovery Series, Recovery MAX, ION/ION+, and Unitrends Backup.

#### To install the Linux agent on Ubuntu using GDebi

To install the agent with this procedure, you must have installed the GDebi package on your Ubuntu assets. Installation of the agent using GDebi requires only one command. To install the agent using core utilities, see "To [install](#page-35-0) the Linux agent on Ubuntu using core [utilities".](#page-35-0)

- 1 Save the applicable agent installer on the Linux machine that you want to add to the Unitrends appliance. You can download the installer from the Latest Agent Releases on the Unitrends [Downloads](https://helpdesk.kaseya.com/hc/en-gb/articles/4407526882193) page.
- 2 Open a terminal and change directories to the location where you saved the agent installer.
- 3 Perform one of the following depending on whether you are using a 32-bit or 64-bit installer:
	- To install the 32-bit agent, run the following command:

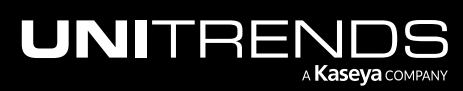

#### Release 10.8.4 | August 2024

*# sudo gdebi unitrends-linux-agent-<release>-<build\_date>.i386.deb*

• To install the 64-bit agent, run the following command:

*# sudo gdebi unitrends-linux-agent-<release>-<build\_date>.amd64.deb*

- 4 If you are using a firewall, configure it to allow the Unitrends appliance to communicate with the Linux machine. For details, see "Configuring a Linux firewall to [communicate](#page-36-0) with the Unitrends appliance".
- 5 Add the Linux asset to your Unitrends backup appliance to begin protecting it. For instructions, see [Managing](https://help.unitrends.kaseya.com/help/index.htm#cshid=1289) [protected](https://help.unitrends.kaseya.com/help/index.htm#cshid=1289) assets in the [Administrator](https://help.unitrends.kaseya.com/help/index.htm#cshid=1289) Guide for Recovery Series, Recovery MAX, ION/ION+, and Unitrends Backup.

## <span id="page-36-0"></span>Configuring a Linux firewall to communicate with the Unitrends appliance

If you are protecting a Linux machine with a firewall, you must configure the firewall to allow communication with the Unitrends appliance before you can add the Linux machine as an asset.

#### To configure the Linux firewall

- 1 Modify the Linux machine's firewall settings to allow ports 1743 and 1745.
- 2 Open a terminal or text editor with root access and log in as user root.
- 3 Run the following command:

# **/usr/bp/bin/bputil -p "Configuration Options" data 1745 /usr/bp/bpinit/master.ini**

4 (If needed) If the Linux asset will be running agent version 10.7.5 or higher, you must also modify the Linux machine's firewall settings to allow port 888. (Beginning in Linux agent release 10.7.5, a secure pairing between the agent and appliance is required. This pairing is established over port 888.)

## <span id="page-36-1"></span>Installing or upgrading the Novell OES agent

Before adding a Novell OES asset to the Unitrends appliance, you must install an agent. The agent enables you to back up, verify, and recover OES server data. Use the procedures in this section to install or upgrade the Novell OES agent.

Once the agent is installed, you can upgrade to a newer agent version using these same installation procedures. It is not necessary to remove the old agent. If an agent is already installed, you have the option to save any custom agent settings during installation.

#### Preparing to install the Novell OES agent

Before installing a Novell OES agent:

- Make sure your Novell OES system and its applications are running supported versions listed in the [Unitrends](http://www.unitrends.com/docs/misc-technical/compatibility-and-interoperability-matrix) Compatibility and [Interoperability](http://www.unitrends.com/docs/misc-technical/compatibility-and-interoperability-matrix) Matrix.
- Add the Unitrends appliance name to the local host table or set up the TCP/IP system to use DNS with the Unitrends appliance.
- To install on a 64-bit OES system, the 32-bit runtime environment must be enabled (this is the default configuration).

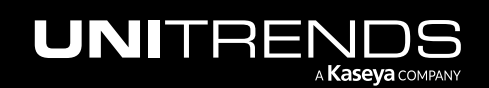

#### Novell OES agent restrictions and limitations

- Recovering individual files and folders from a backup copy is not supported. Only full backups can be recovered from a backup copy when restoring a TSA-based backup.
- Hot bare metal is not supported for OES 2 on SUSE Linux Enterprise 11.
- If a network mount is mounted on a directory with the same name as seen on the Novell OES machine, then the backups can have difficulty traversing that file system. For example, if *server1:\data* is mounted to *\data*, this presents a problem. The mount point should use a different name, such as *server1:\data* mounted to *\netdata*. This is a known issue with TSAFS.

#### To install or upgrade the Novell OES agent

- 1 Log in to the Novell OES machine as user root.
- 2 Verify that the novell-sms package is running on the OES system by entering the following command:

```
# service novell-smdrd status
```

```
3 If the service is not running, enter the following command:
```

```
# service novell-smdrd start
```
- 4 Place the agent installation file, *oes64\_cnt* or *oes\_cnt*, on the OES system. (Download the agent from the Unitrends [Downloads](https://helpdesk.kaseya.com/hc/en-gb/articles/4407526882193) page.)
- 5 Grant execute permission to the file by running the following command, where *[fileName]* is *oes64\_cnt* for OES 2018 or *oes\_cnt* for older OES versions:

# **chmod +x [fileName]**

6 Begin the installation by executing the file, where *[fileName]* is *oes64\_cnt* for OES 2018 or *oes\_cnt* for older OES versions:

# **.\[fileName]**

- 7 Enter y to continue the installation and press Enter to continue.
- 8 Press Enter to accept the default installation directory (*\usr\bp*) or enter the full path where you prefer the software be installed. Respond with a y when asked if the directory can be created.
- 9 (Optional) Enter an email address to receive reports from the OES system.
- 10 Enter the hostname of the backup appliance.
- 11 You are asked if your server is behind a firewall. Answer yes or no. Answering yes forces communication over port 1745.
- 12 Select Enter to approve default port and autoexec settings.
- 13 After the connection is made to the TSA, enter the user name (root) and password as prompted. This enables SMS-TSA based backups.

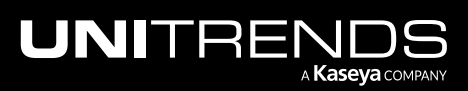

Note: Backup and recovery speeds are limited by the TSAFS performance. The TSAFS performance on an NSS file system is superior to performance on a non-NSS file system by as much as 300%. For more information on improving the TSAFS performance, refer to the following Novell document, Fine-Tuning SMS [Performance.](http://www.novell.com/documentation/oes/smsadmin/index.html?page=/documentation/oes/smsadmin/data/bvb8jse.html)

## <span id="page-38-0"></span>Installing or upgrading the data copy access Hyper-V agent

If you are using the Recovery Assurance feature with your Hyper-V environment, the data copy access agent enables additional options. The data copy access agent is required for malware scans, re-IP, and application tests of Hyper-V VMs and Windows image-level backups run on Hyper-V.

## To install or upgrade the data copy access agent

Use this procedure to install or upgrade the DCA Hyper-V agent on a Hyper-V server, Hyper-V VM, or Windows asset.

- 1 Download the agent file from the Agent [Add-ons](https://helpdesk.kaseya.com/hc/en-gb/articles/4407526882193) page at [https://helpdesk.kaseya.com/hc/en](https://helpdesk.kaseya.com/hc/en-gb/articles/4407526882193-Unitrends-Downloads)[gb/articles/4407526882193-Unitrends-Downloads](https://helpdesk.kaseya.com/hc/en-gb/articles/4407526882193-Unitrends-Downloads).
- 2 Save the agent file to the VM, Hyper-V server, or Windows asset.
- 3 Right click the installer file and select Run as administrator to start the setup wizard.
- 4 Click Next in the first wizard screen.
- <span id="page-38-1"></span>5 Click Finish when the installation completes. When successful setup is confirmed, click Close.

# Troubleshooting the Upgrade

In rare instances, your first attempt to update the Unitrends appliance might not be successful. See the following table for a description of upgrade issues and steps you can take to resolve them:

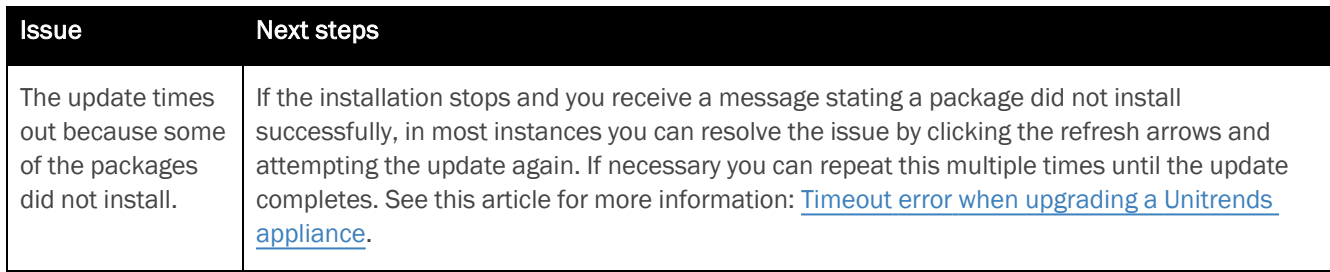

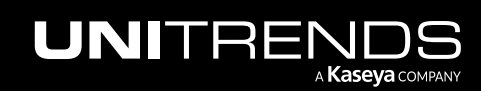

Release 10.8.4 | August 2024

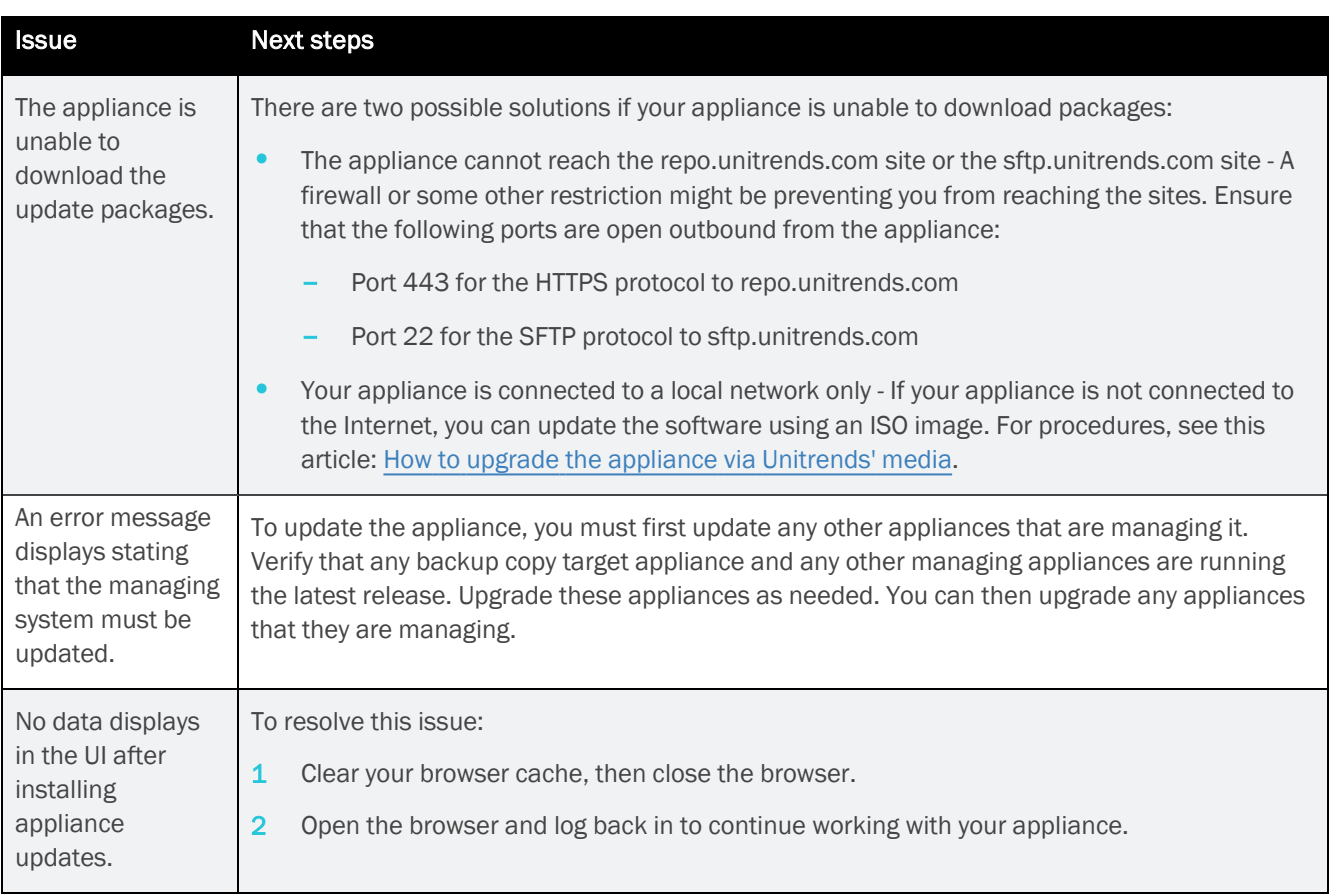

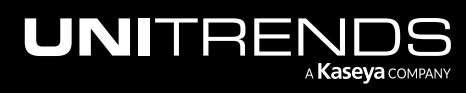